# My**Teaching**Strategies™

# How-To Guide for Administrators

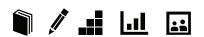

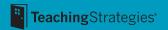

Welcome to  $MyTeachingStrategies^{\mathsf{TM}}$  – the single entry point for all Teaching Strategies digital classroom solutions.  $MyTeachingStrategies^{\mathsf{TM}}$  offers one online location for accessing many of the digital tools, resources, and support that together, make up what we know to be the essential pieces of high-quality classroom practice: teaching and assessing, reporting, ongoing professional development, and engaging with families.

This guide was written to support your use of *MyTeachingStrategies*™ with detailed, screen-by-screen guidance. From logging in and setting up your programs, to viewing documentation and pulling reports, we'll walk you through each step.

We hope you'll find this guide helpful as you get started and continue to use this resource whenever you have questions about  $MyTeachingStrategies^{\text{M}}$ . Remember, at Teaching Strategies we are always available to provide you with personalized help. Just call us at 866-736-5913.

# Let's get started!

# **TABLE OF CONTENTS**

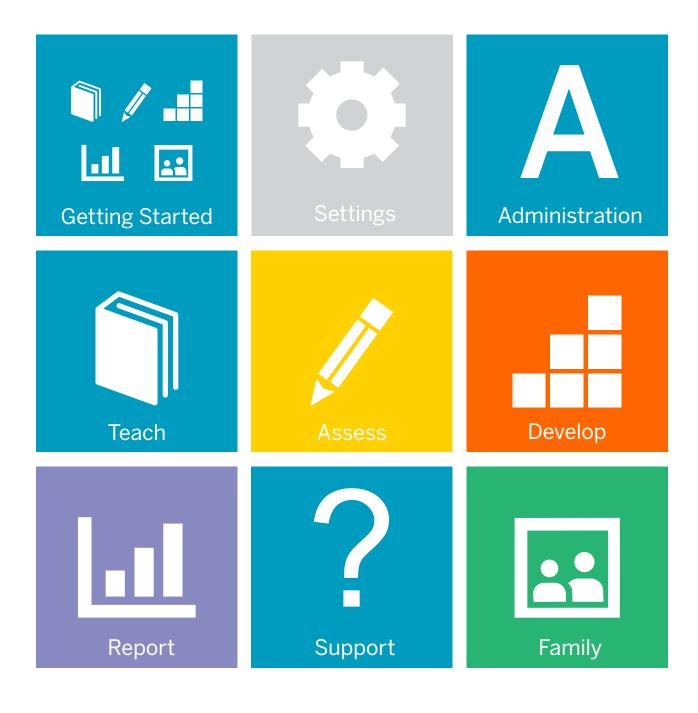

# My**Teaching**Strategies™

# Getting Started

How-To Guide for Administrators

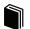

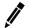

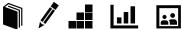

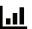

# Accessing MyTeachingStrategies™

#### Signing In

Before you sign in, make sure you have the username and temporary password that you received by email from <a href="mailto:lmplementation@TeachingStrategies.com">lmplementation@TeachingStrategies.com</a> for your <a href="mailto:MyTeachingStrategies">MyTeachingStrategies™</a> account.

To log in, go to **TeachingStrategies.com** and click the **LOGIN** button at the top, right-hand side of the screen.

When the sign in screen appears, enter your username and temporary password. Then click **SUBMIT**.

#### Forgot Password / Username

Use the FORGOT PASSWORD? and FORGOT USERNAME? links if you forget your information. Your username and a temporary password will automatically be sent to the email address in your profile. For security reasons, the temporary password will expire one hour after it's sent, so please log in as soon as you receive the email.

# Navigating *MyTeachingStrategies*™

When you sign into  $MyTeachingStrategies^{\mathbb{M}}$ , you will be taken to your personal **DASHBOARD**. The dashboard provides important personalized communications to help you get the most out of your  $MyTeachingStrategies^{\mathbb{M}}$  digital tools.

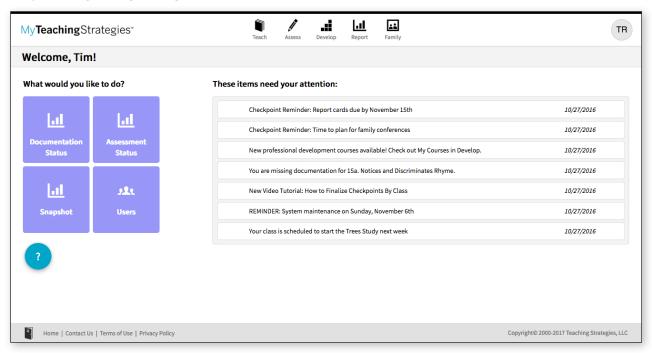

# Navigation Bar

At the top of the page you'll find the NAVIGATION BAR with links to the 5 main areas of  $MyTeachingStrategies^{\mathsf{T}}$ : Teach, Assess, Develop, Report, and Family.

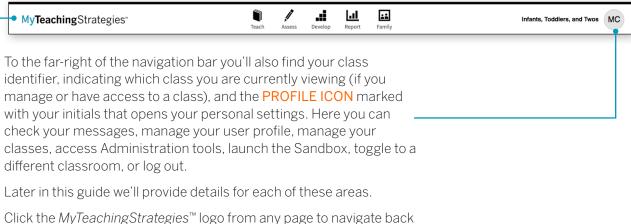

Click the  $MyTeachingStrategies^{\mathsf{m}}$  logo from any page to navigate back to your dashboard.

#### **Shortcuts**

Under the navigation bar, you'll see your **SHORTCUTS** under the header "What would you like to do?" These shortcuts provide you with quick access to frequently used features within  $MyTeachingStrategies^{\mathsf{M}}$ .

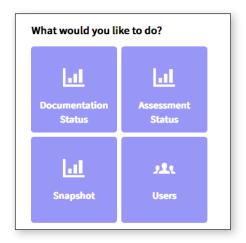

#### **Summary of Your Daily Plans**

If you are an administrator who also teaches a class, to the right of your dashboard you'll see a summary of your daily plan. If information has been added in the Teach area, your information will dynamically populate in this area every day. Click SEE MY WHOLE DAY at the bottom of this panel to access the PLANNING CALENDAR within the Teach area.

#### Messages

Below your Shortcuts are your personalized MESSAGES, under the header "These items need your attention." These include alerts from Teaching Strategies, messages you have set as an administrator, and system-generated notifications based on your activity and unique information.

| System maintenance on Wednesday, February 1, from 2:00 a.m. – 3:00 a.m. ET       | 01/23/2017 |
|----------------------------------------------------------------------------------|------------|
| Checkpoint Reminder: Report cards due by November 15th                           | 10/27/2016 |
| Checkpoint Reminder: Time to plan for family conferences                         | 10/27/2016 |
| New professional development courses available! Check out My Courses in Develop. | 10/27/2016 |
| You are missing documentation for 15a. Notices and Discriminates Rhyme.          | 10/27/2016 |
| New Video Tutorial: How to Finalize Checkpoints By Class                         | 10/27/2016 |
| REMINDER: System maintenance on Sunday, November 6th                             | 10/27/2016 |
| Your class is scheduled to start the Trees Study next week                       | 10/27/2016 |

#### Help

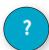

In the bottom left corner of your screen is the **HELP BUTTON** icon. Click the blue question mark to access support and resources to help you use  $MyTeachingStrategies^{\text{M}}$ .

# **Guided Tour**

Once you log in to *MyTeachingStrategies*™ for the first time, you will be prompted to take a guided tour of the Dashboard. You can complete the tour at this time by selecting **LET'S GO**, or can save the tour for later by selecting the **HELP BUTTON** in the bottom left-hand corner of any screen.

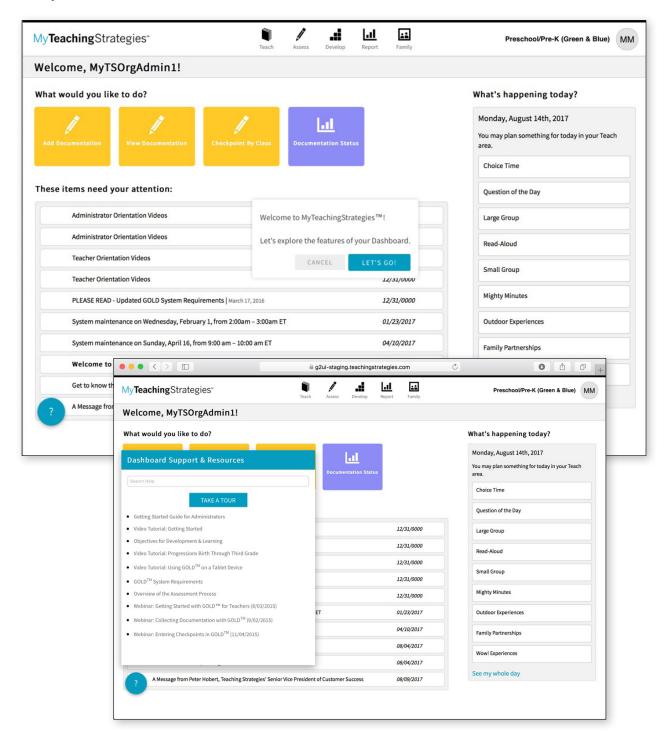

# My**Teaching**Strategies™

# Settings

To access your settings, select the profile icon in the upper right corner of any screen.

How-To Guide for Administrators

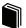

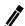

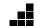

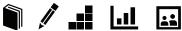

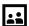

# **Settings**

Click the **PROFILE ICON** to access your messages, manage your user profile, manage your classes, access Administration features, enter the Sandbox, toggle to a different classroom, or log out.

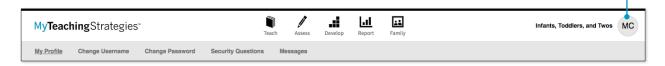

# Manage My Profile

To update your profile settings, select MANAGE MY PROFILE from the settings drop-down menu. Here you will be able to update your personal information, change your username or password, view security questions, and manage your organization's messages.

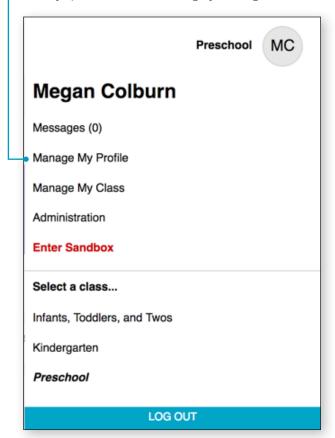

# **Accessing the Sandbox**

The Sandbox allows you to practice using all of the features of  $MyTeachingStrategies^{\mathsf{M}}$  without affecting the data of the children in your organization. Think of this as a real sandbox, where you can play, investigate and learn!

To access your Sandbox, select ENTER SANDBOX from the settings drop-down menu.

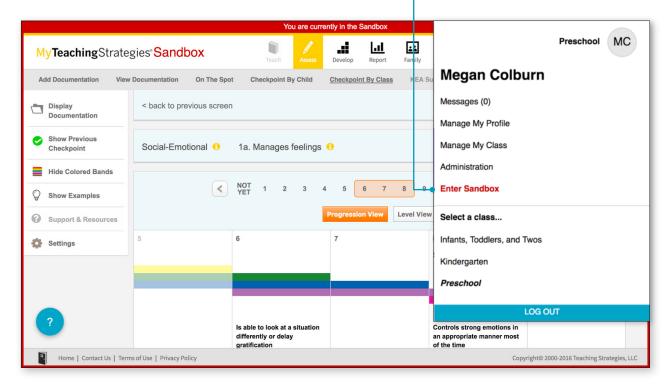

# My**Teaching**Strategies™

# Administration

To access your administration settings, select the profile icon in the upper right corner of any screen, and select Administration.

How-To Guide to Administrators

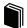

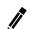

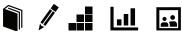

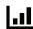

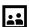

# Administration

MyTeachingStrategies™ is organized to give administrators different levels of access according to their roles in their organizations. Administrators may be granted access at the organizational, program, or site level. An organizational level administrator will have access to all of the data for his or her entire organization. A program or site administrator only has access to the data for his or her respective program or site.

The Administration area is where you set up programs, sites, and classes; add children and users; establish goals; add messages; and manage license settings.

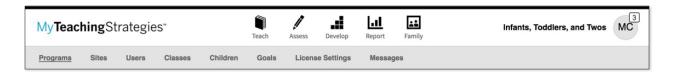

**Please note:** Depending on your level of access, you may not see all links in the Administration sub-navigation.

# **Sites**

The Sites area enables you to add new sites, and manage or delete your existing sites. The main Sites screen provide an overview of the sites in your organization.

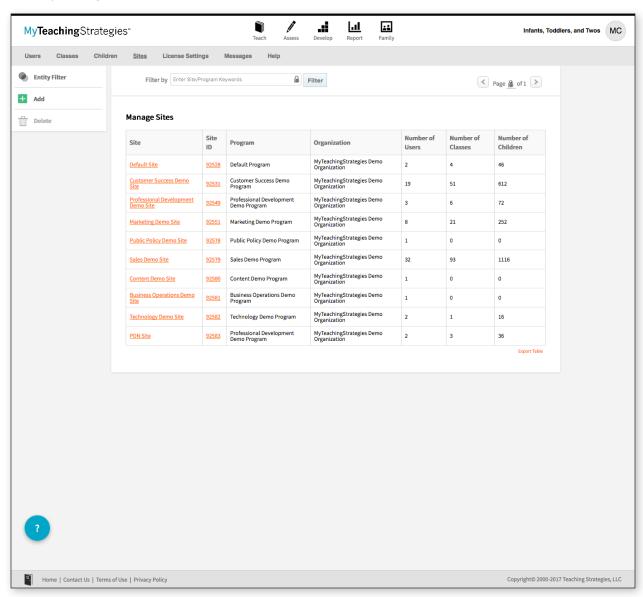

# **Adding Sites**

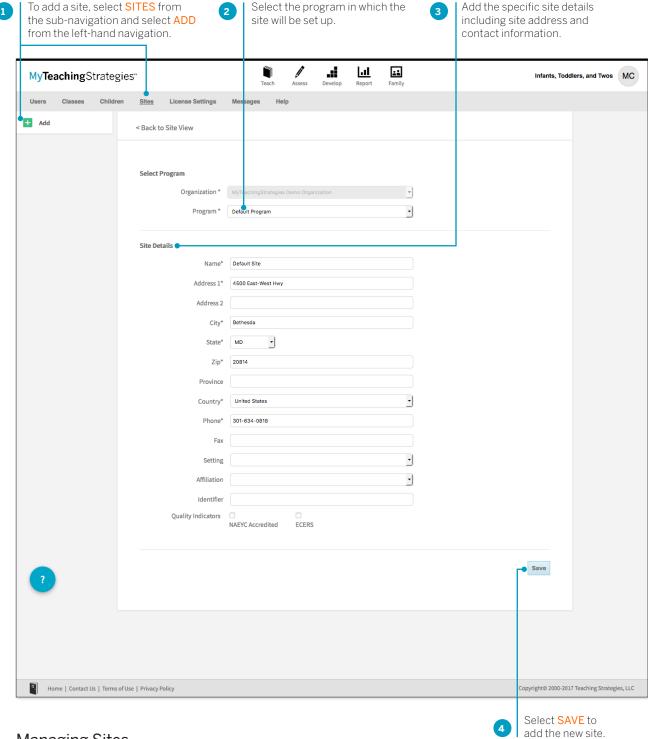

# Managing Sites

Within a site profile, you can update site information, change its affiliated program, and more. To edit information for an existing site, select the site name from the main Sites screen.

# **Exporting Site Information**

You can export all of your site information into Excel using the export table option.

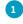

Select EXPORT TABLE from the bottom of the site list. You will be taken to the Reports Queue, where your export will generate.

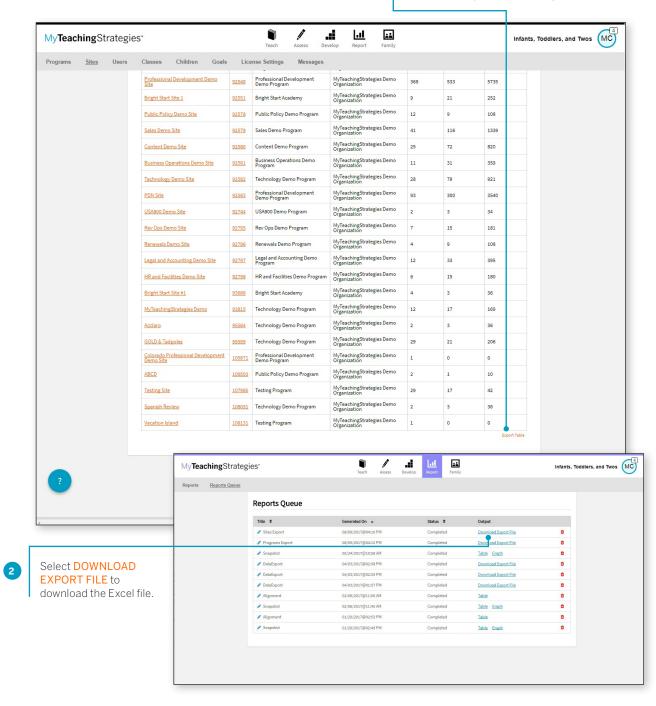

# **Users**

The Users area enables you to add users, reset their passwords, manage their profile data, and access their *MyTeachingStrategies*™ account as that user. The main Users screen provides an overview of your users including the date and time of each user's last login.

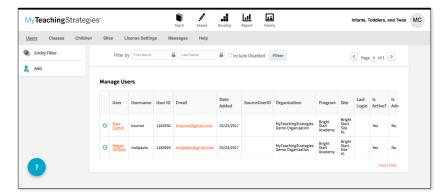

#### MyTeachingStrategies™ User Types

In MyTeachingStrategies™ you'll find several user types to choose from when adding a new user:

Teacher – this user can have access to classes, allowing them to create weekly plans, add documentation, access professional development, and generate reports. Primary and co-teachers will have the ability to enter and finalize checkpoint ratings, while assistant teachers can view checkpoints but cannot edit.

Administrator – this user can have administrative access over an organization, a program or multiple programs, or a site or multiple sites. As an administrator, this user can have standard access, which allows the user to manage the entities they have access over, view-only (can see child level data) access, which allows the user to view the entities they have access to and generate reports down to the child level, and view-only (cannot see child level data) access, which allows the user to view the entities they have access to and generate aggregate reports down to the class level.

Team Member – this user can have access to individual children, spanning multiple classrooms. Team Members are often specialists that work with specific children instead of entire classrooms.

# Adding User Accounts

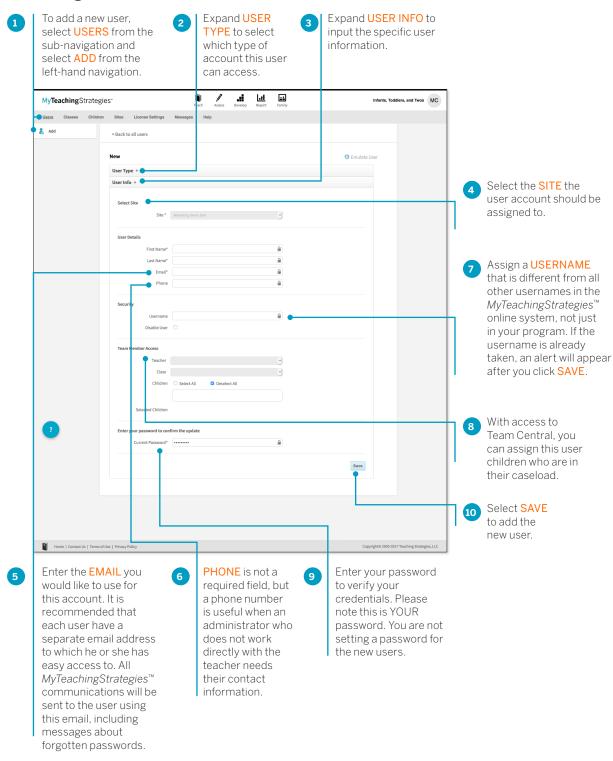

Once the new user account has been created, that user will receive an email from Teaching Strategies providing their username, a temporary password, and information on how to log in to *MyTeachingStrategies*.

# Managing User Accounts

Within a user profile, you can update user information, provide administrative access, send a user a temporary password, access  $MyTeachingStrategies^{\mathsf{M}}$  as that user, and more. To update or manage a user account, select USERS from the sub-navigation and select the user's name from the User column.

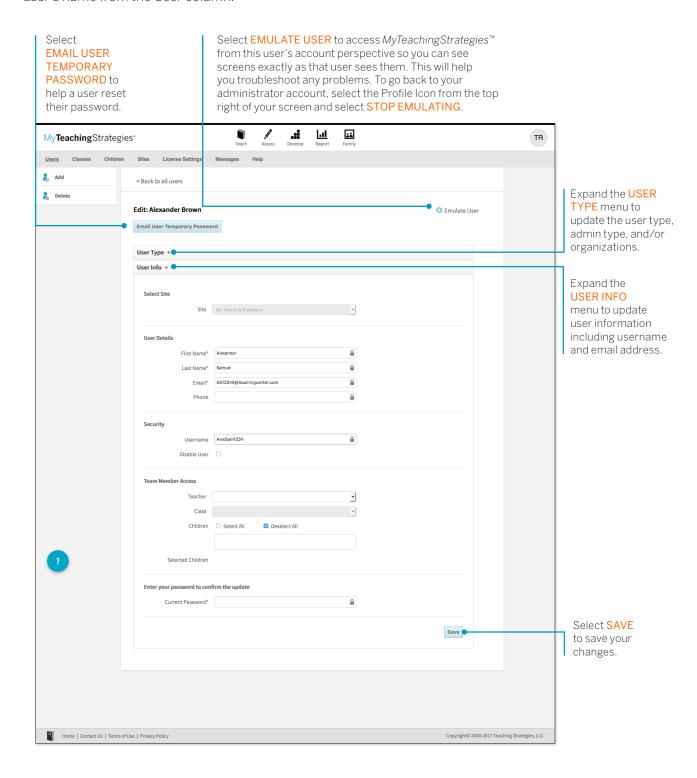

# **Transfer User**

Administrators can transfer users from one site to another by selecting Users in the Administration sub-navigation.

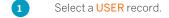

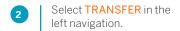

Please note: Users will need to be removed as a co-teacher or as an assistant teacher prior to transferring the user. When transferred, any classes the user is a primary teacher for will transfer with them, along with all child records in that class.

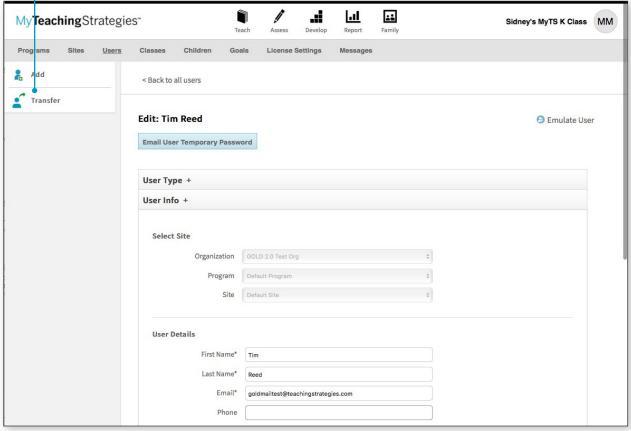

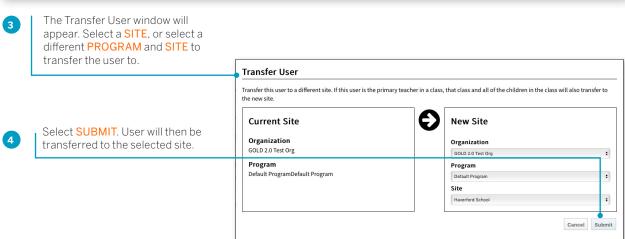

# **Deleting User Accounts**

You can delete users if they are not associated with children or classes in  $MyTeachingStrategies^{TM}$ .

Before deleting a user, first reassign all children in the user's class to a different user. Then delete classes for which the user was the primary teacher.

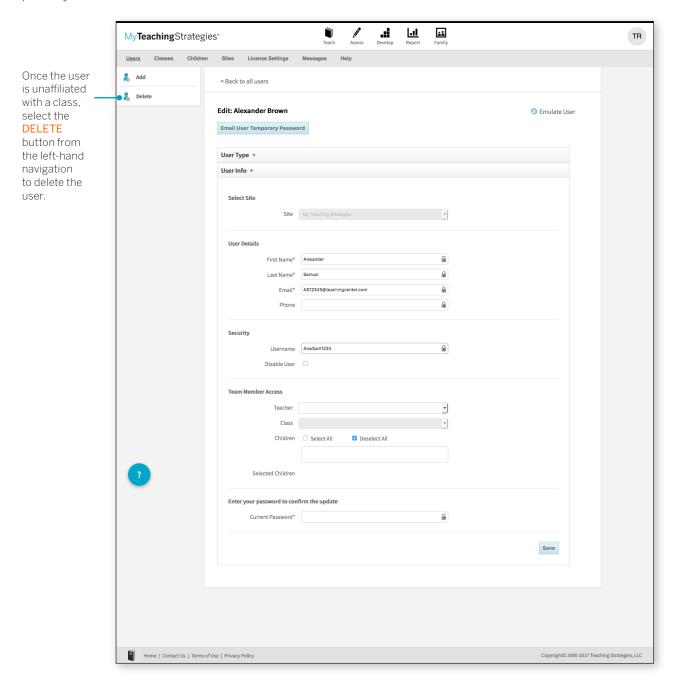

# **Exporting User Information**

You can export all of your user information into Excel using the export table option.

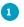

Select EXPORT TABLE from the bottom of the user list. You will be taken to the Reports Queue, where your export will generate.

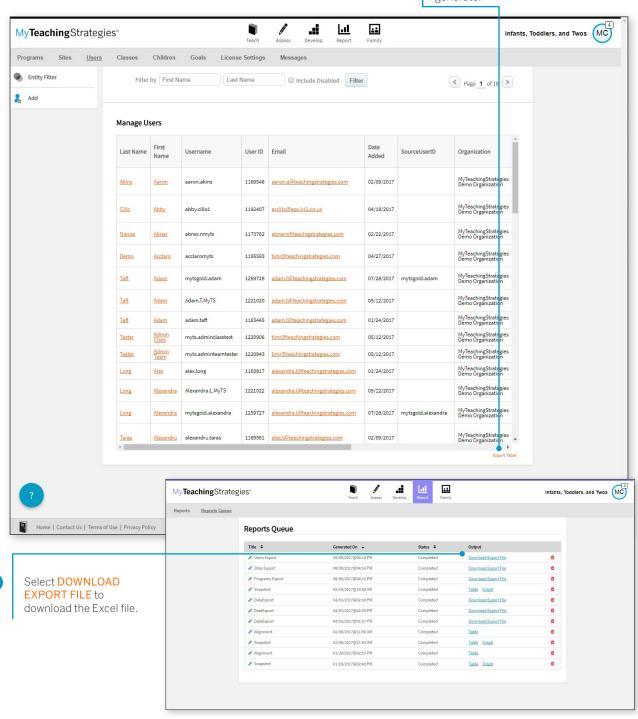

# **Classes**

The Classes area enables you to add classes, and manage or delete your existing classes. The main Classes screen provides an overview of your classes including the ClassID and Number of Children.

Filter the main Classes screen by selecting **ENTITY FILTER** from the left-hand navigation.

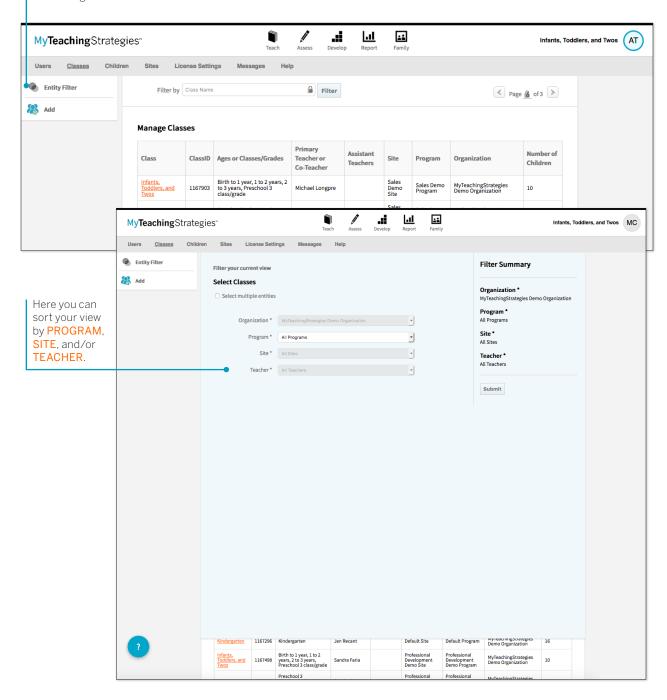

# **Adding Classes**

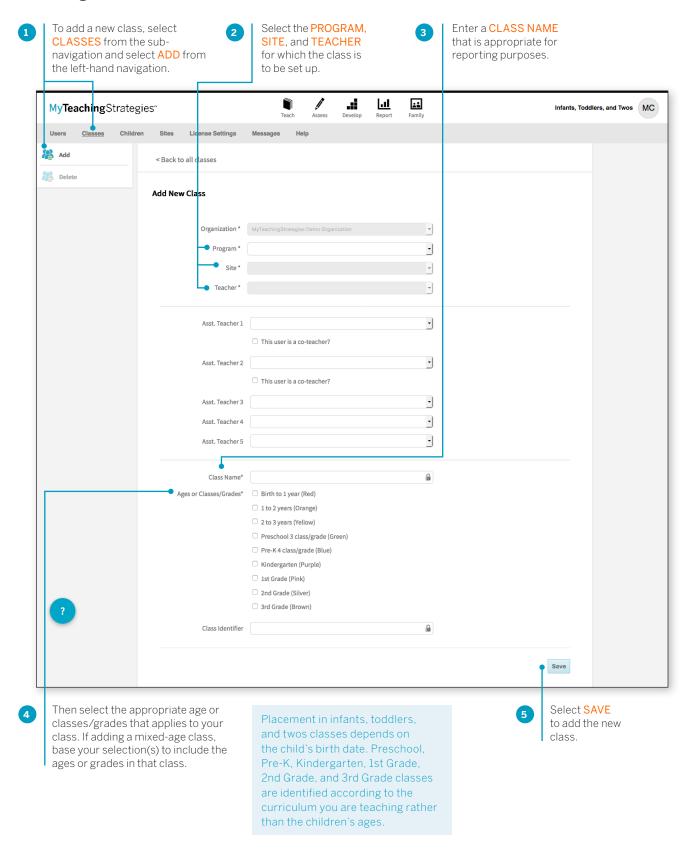

# Managing Classes

Within a class profile, you can update class information, change the primary teacher, assign co-teachers, and more. To edit information for an existing class, select the class name from the main Classes screen.

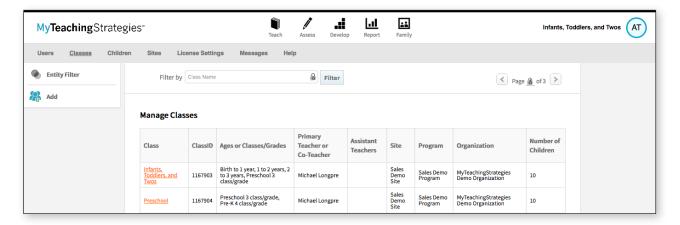

# **Deleting Classes**

You can delete empty classes not associated with any children in  $MyTeachingStrategies^{\text{TM}}$ . Before deleting a class, first reassign all children in the class to a different class.

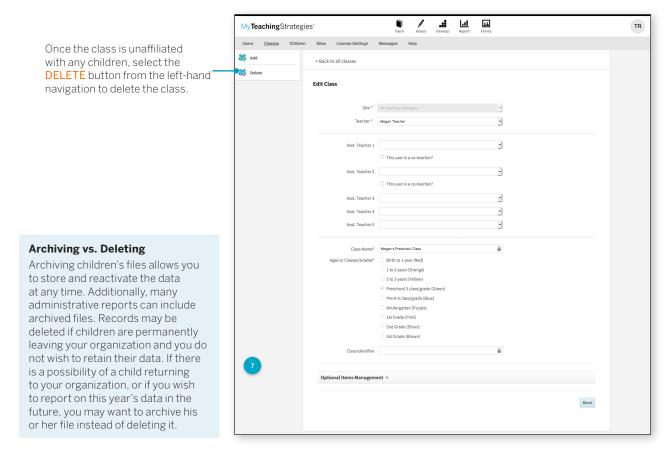

# **Exporting Class Information**

You can export all of your class information into Excel using the export table option.

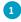

Select EXPORT TABLE from the bottom of the class list. You will be taken to the Reports Queue, where your export will generate.

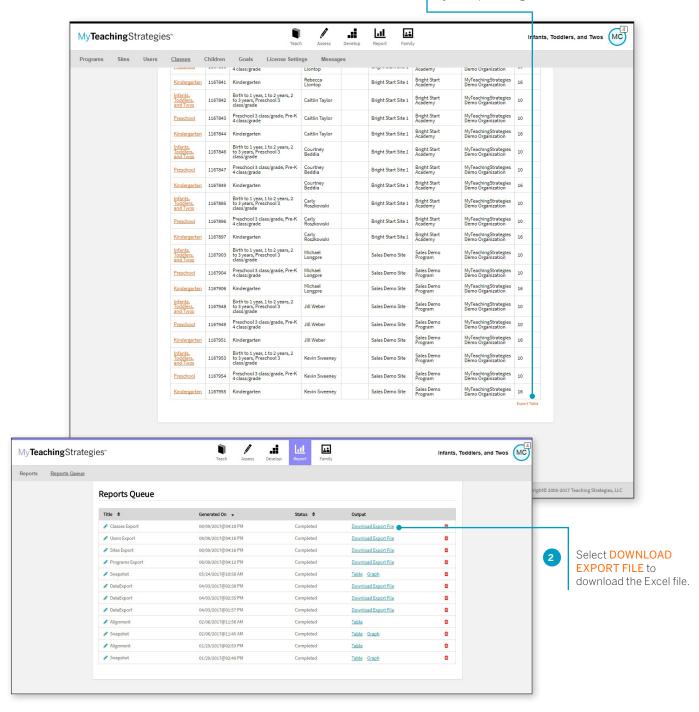

# Children

The Children area enables you to add new children, and manage, transfer, archive, or delete your existing child records. The main Children screen provides an overview of the children in your organization, program, or site.

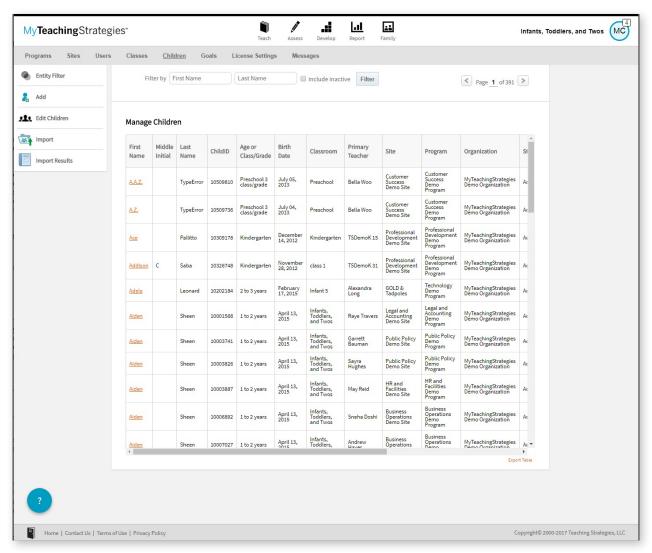

# Adding Children

There are two ways to add new children to your organization, program, or site: Manual Add or Import.

#### Manual Add

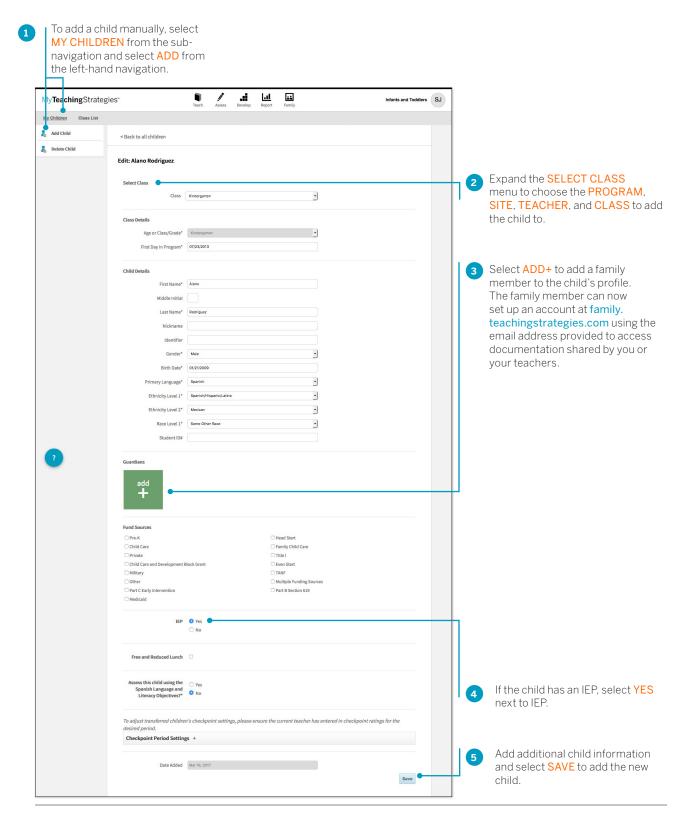

#### Adding a Family Member

You can add family members to a child's profile. Adding a family member will give you easy access to their contact information through the child's profile, and allow you and your teachers to share documentation, lesson plans, and more!

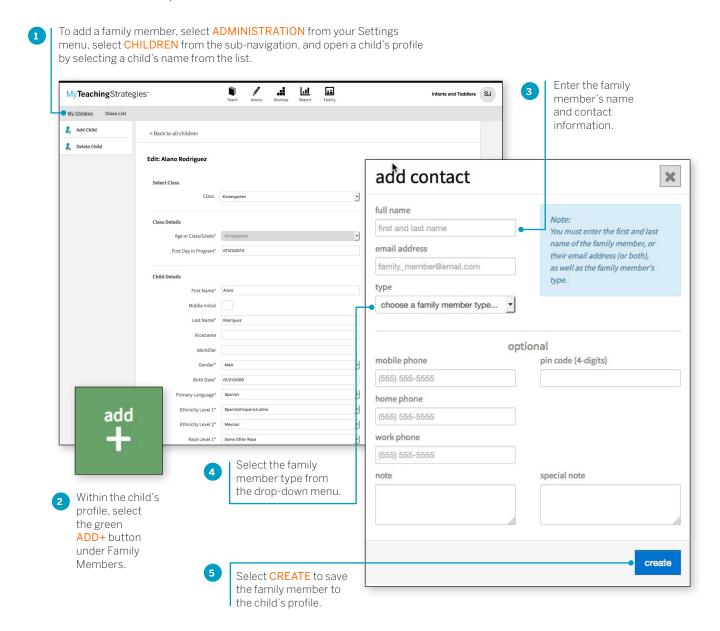

The family member will then be able to set up their account by visiting family.teachingstrategies.com and entering their email address. They will then receive a pin number from Teaching Strategies via email to verify their account. Once verified, the family member will be able to access their  $MyTeachingStrategies^{\mathsf{TM}}$  Family account where they will have access to any shared information.

# Import Children

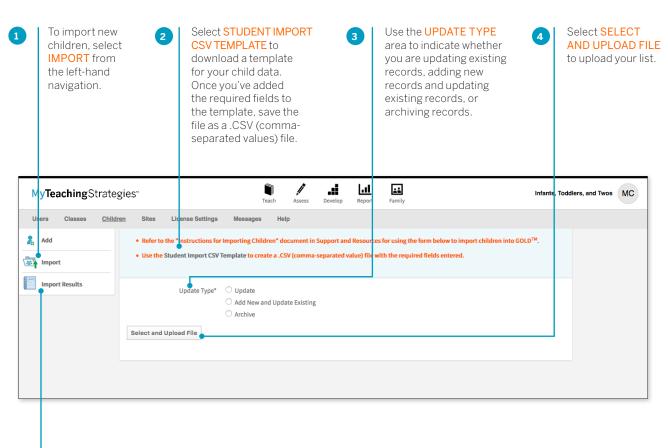

Select IMPORT RESULTS from the left-hand navigation to see information on your past imports.

# Managing Children

Within a child profile, you can update child information, transfer, archive, or delete a child record, and more. To edit information for an existing child, select the child's name from the main Children screen.

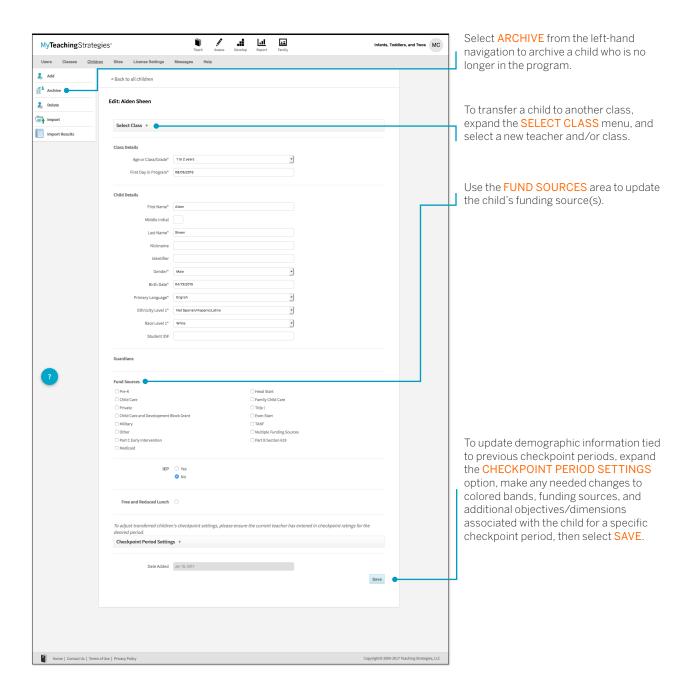

# Editing Multiple Child Records at Once

You can edit multiple child records at once, including transferring child records to different classrooms, reactivating archived or deleted child records, archiving active or deleted child records, or deleting active or archived child records.

To edit child records, select **CHILDREN** from the Administration sub-navigation.

#### Transfer / Reactivate / Archive / Delete

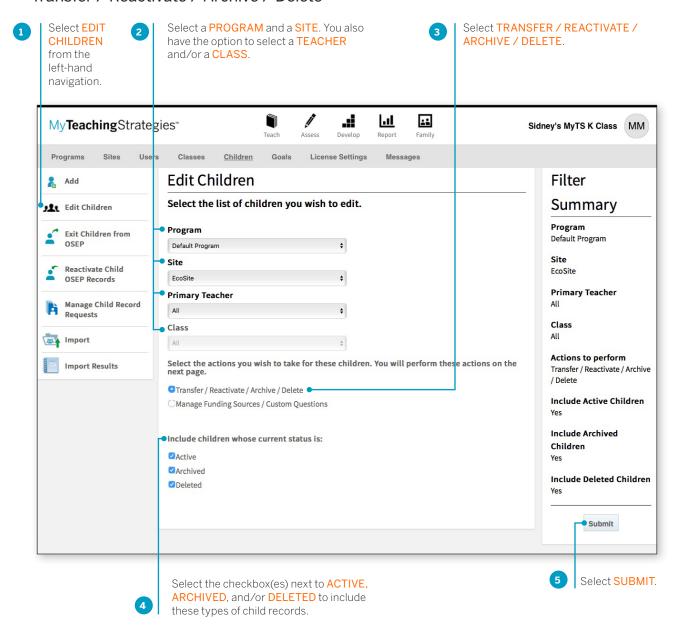

A list of child records will appear in a table with several columns displaying demographic information.

#### To Transfer

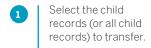

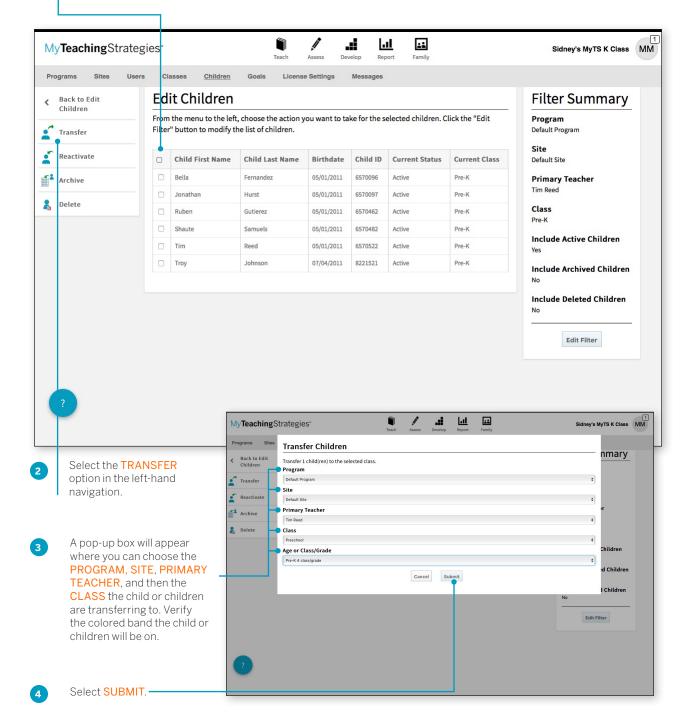

#### To Reactivate

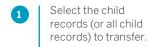

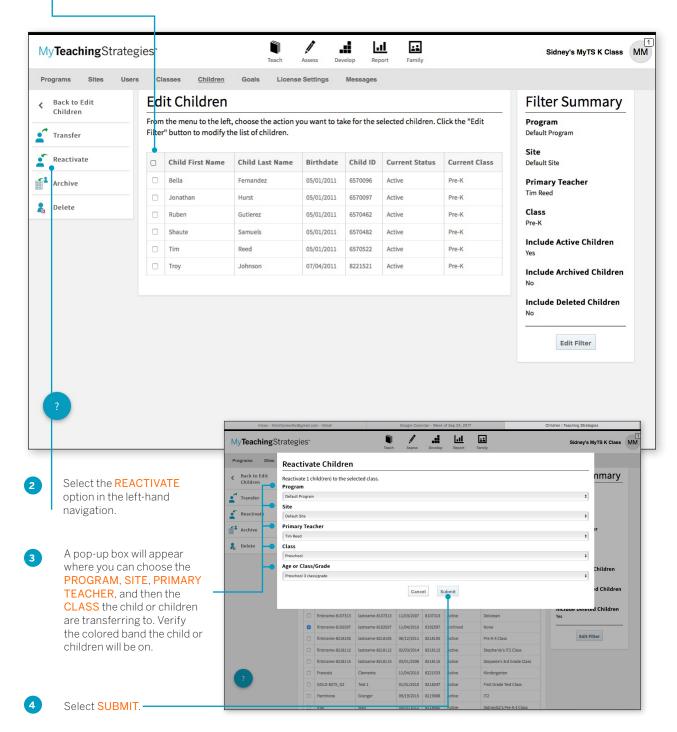

#### To Archive

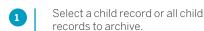

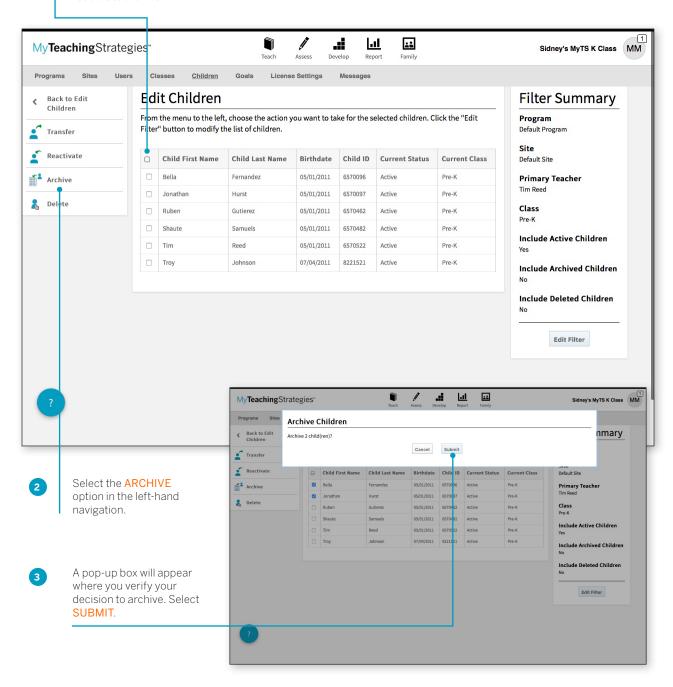

#### To Delete

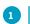

Select a child record or all child records to delete.

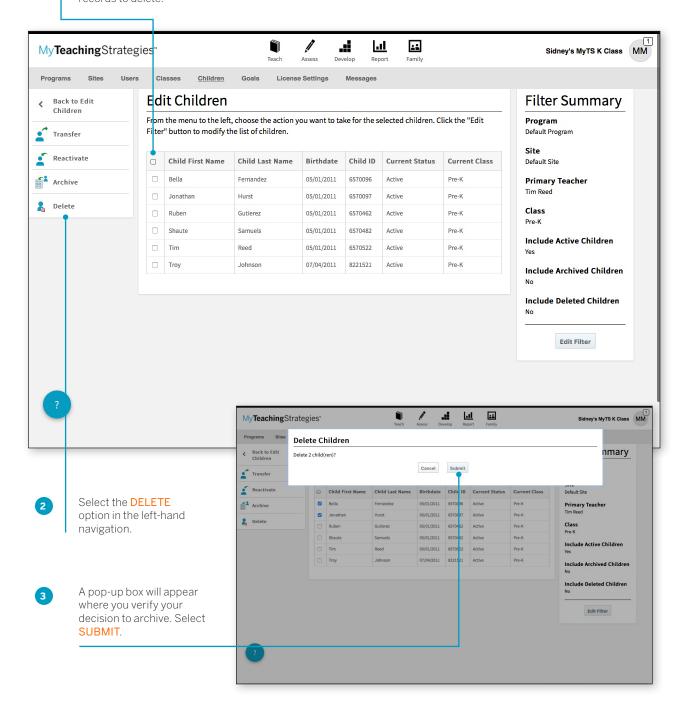

#### Manage Funding Sources / Custom Questions

You can manage funding sources and custom questions for child records for an entire site or classroom at one time.

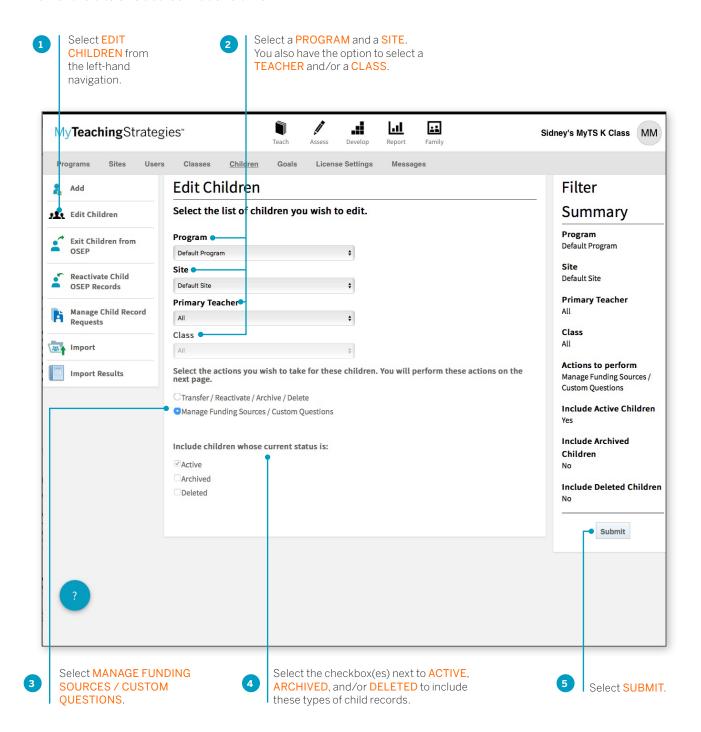

A list of child records will appear in a table with several columns displaying the birthdate, current class, and the various funding sources and custom questions available for child records.

Any saved funding source and custom question selections will appear checked off. Select or deselect funding sources or custom questions.

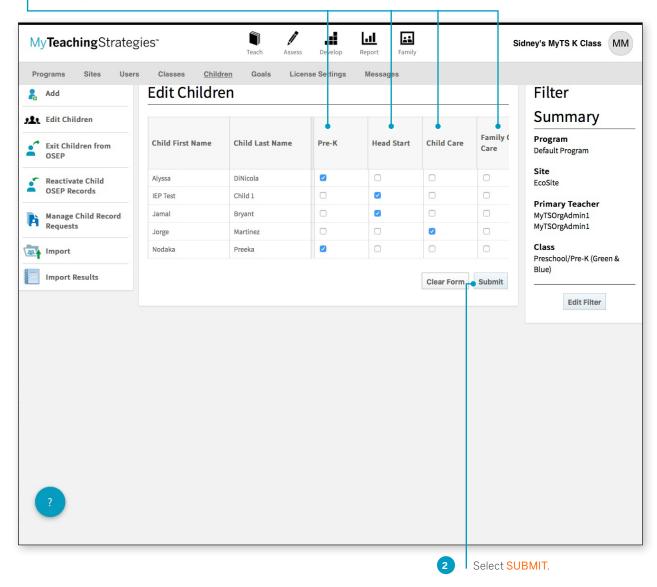

# Reactivating Archived and Deleted Child Records

Administrators can reactivate any child records that have been archived or deleted either on the child record's page or by using the Edit Children feature. Below you will find how to reactivate archived or deleted child records from the child records page. For information on how to reactivate archived or deleted child records using the Edit Children feature, see the Edit Children section of this guide.

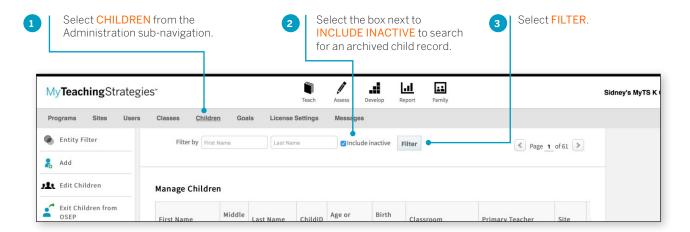

The filtered list of child records will appear, showing inactive child records with a gray background. Select the name of the child record you wish to reactivate.

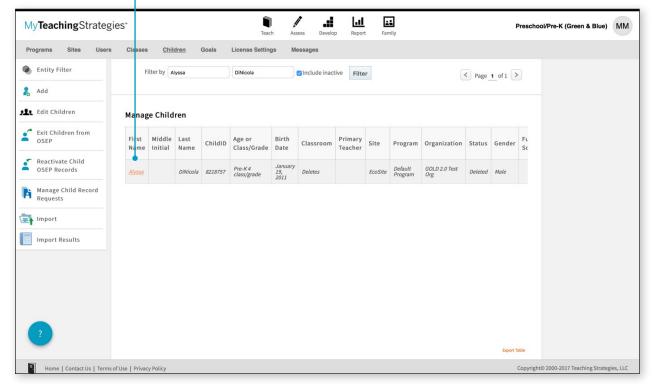

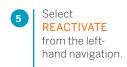

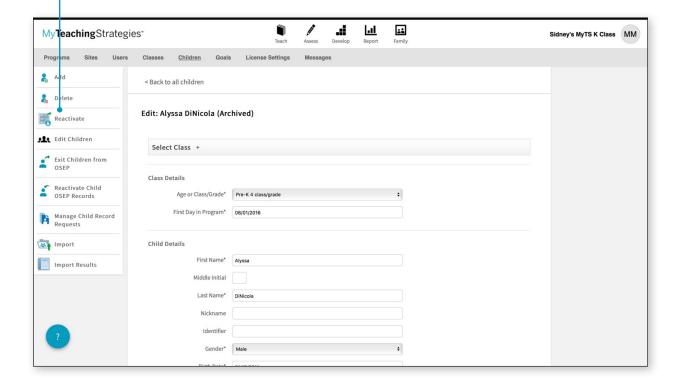

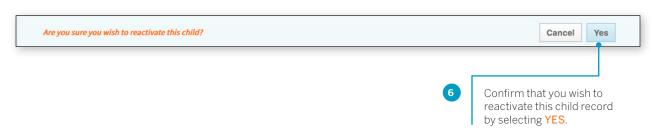

Select the classroom where this child record will be reactivated to and update their information.

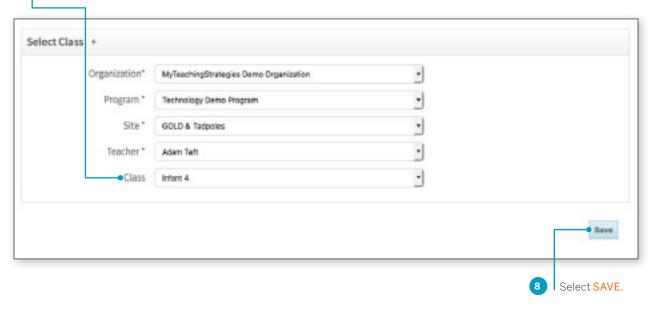

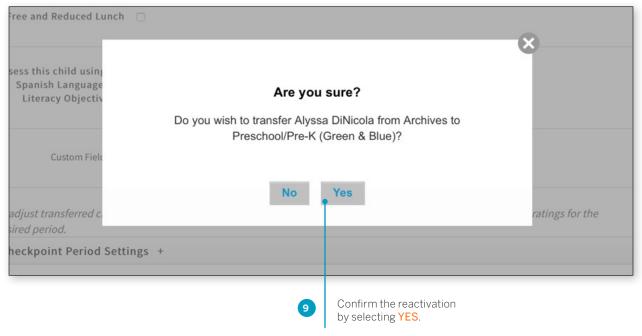

# **Exporting Child Information**

You can export all of your child information into Excel using the export table option.

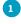

Select **EXPORT TABLE** from the bottom of the child list. You will be taken to the Reports Queue, where your export will generate.

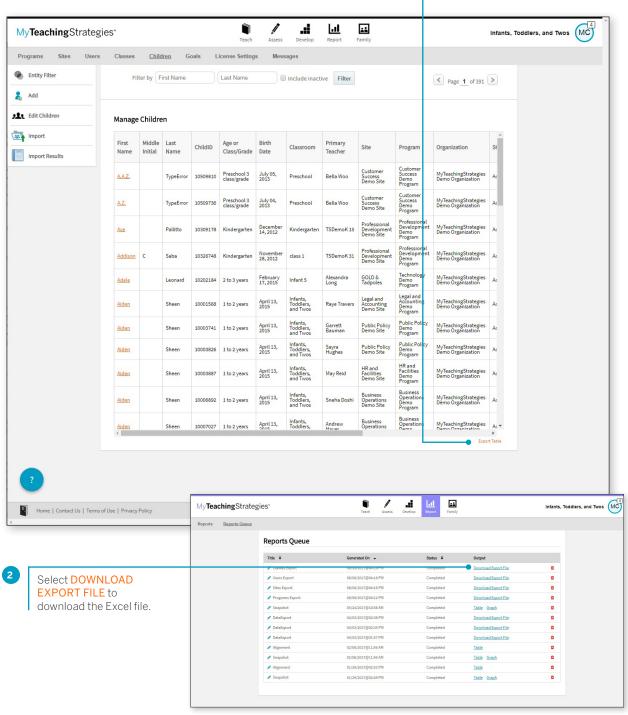

# **OSEP Management**

You can exit child records from IEPs and IFSPs, and reactivate exited child records back into IEPs and IFSPs, using the OSEP management features within the Children section of the Administration area.

#### Exiting Children from OSEP

To exit a child from OSEP, select **EXIT CHILDREN FROM OSEP** from the Children left-hand navigation.

Select a PROGRAM and a SITE. You also have the option to select a TEACHER and/or a CLASS.

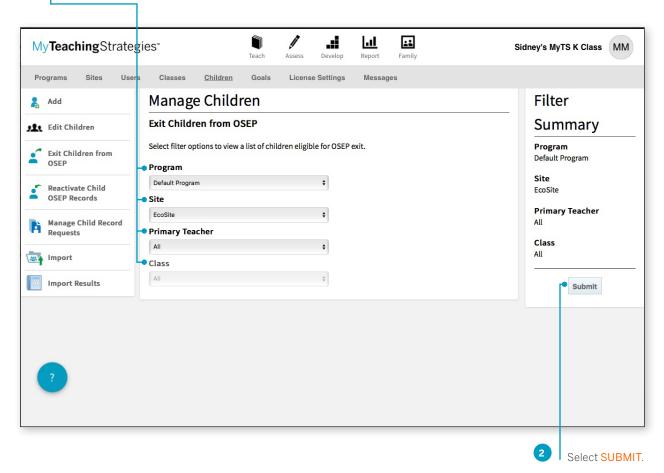

A list of child records that are on IEPs or IFSPs will appear. Those child records who have "Yes" listed in the Exit Requested column have sufficient data to be exited and have had an exit requested by their teacher.

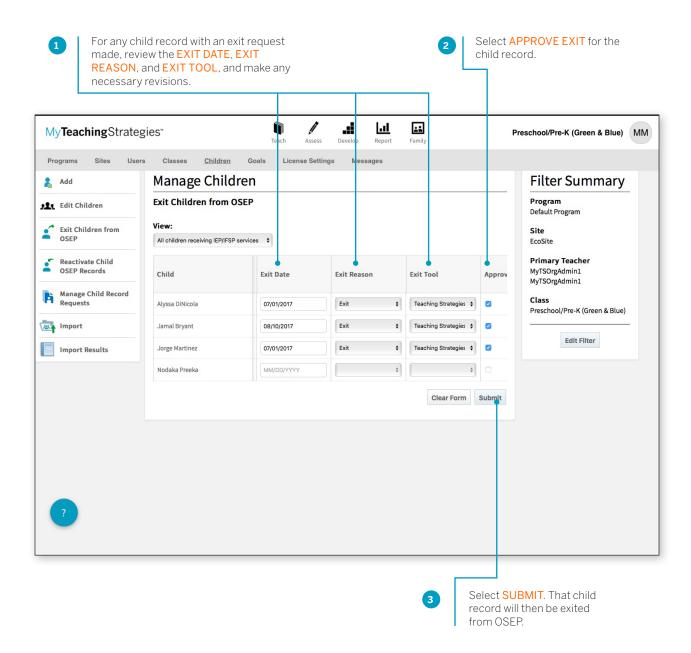

#### Reactivate Child OSEP Record

To reactivate a child from OSEP, select **REACTIVATE CHILD OSEP RECORDS** from the Children left-hand navigation.

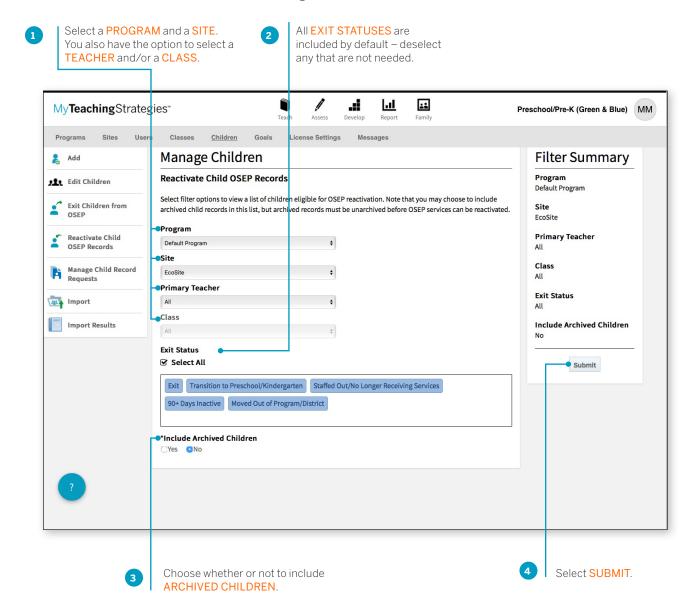

A list of child records will appear that have been exited from an IEP or IFSP.

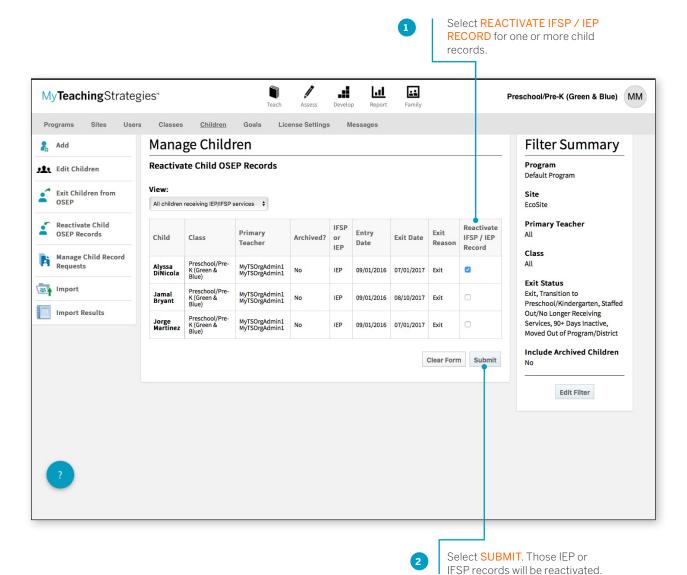

# **Administrator Quick Links**

Administrators can easily jump to a list of available sites, users, classes, and children when viewing a program, site, user, or class.

#### When Viewing a Program

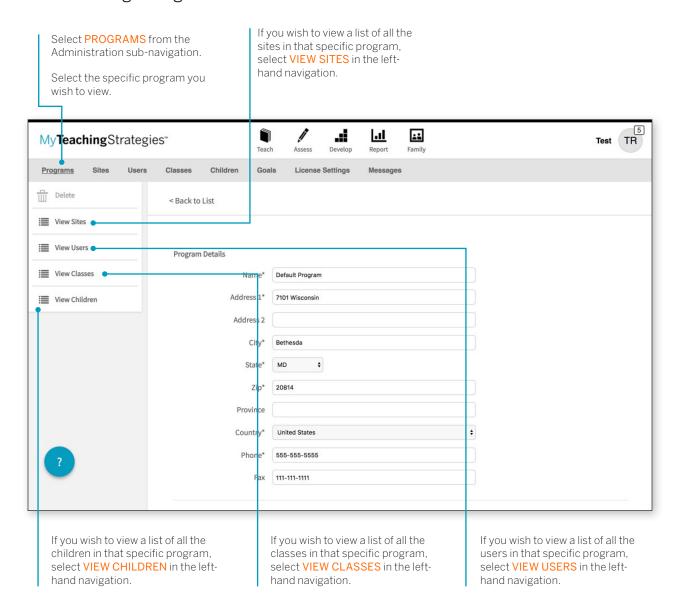

#### When Viewing a Site

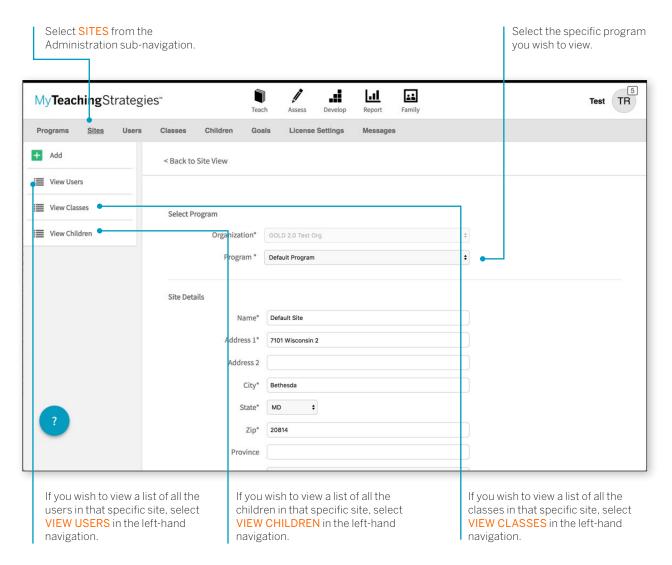

#### When Viewing a User

Select **USERS** from the Administration subnavigation.

Select the specific user you wish to view.

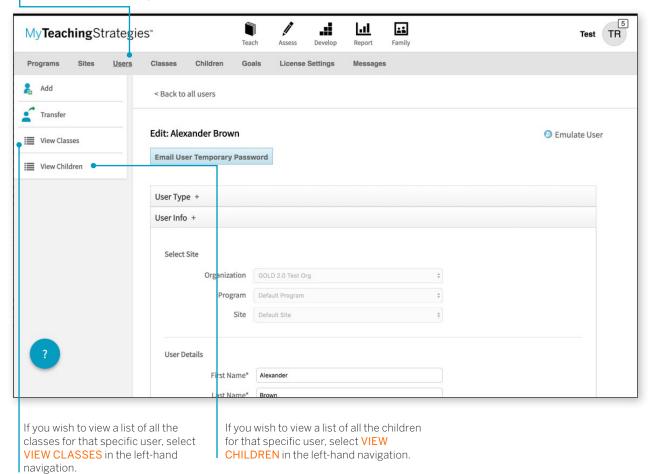

#### When Viewing a Class

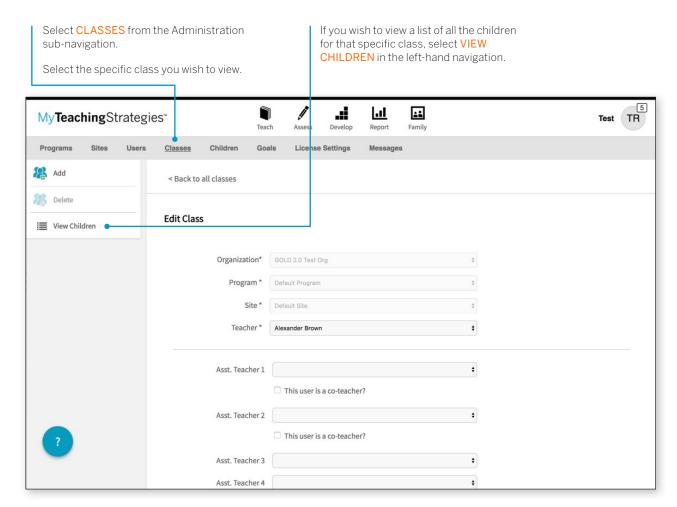

### Goals

You can create, edit, and share goal sets to be used on the Goals report. The Goals report allows you to compare child outcomes data to specific year-end goals for your program.

#### Adding or Editing a Goal Set

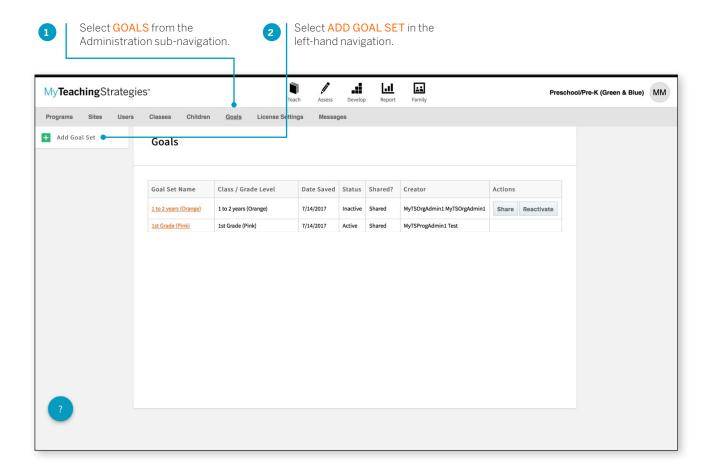

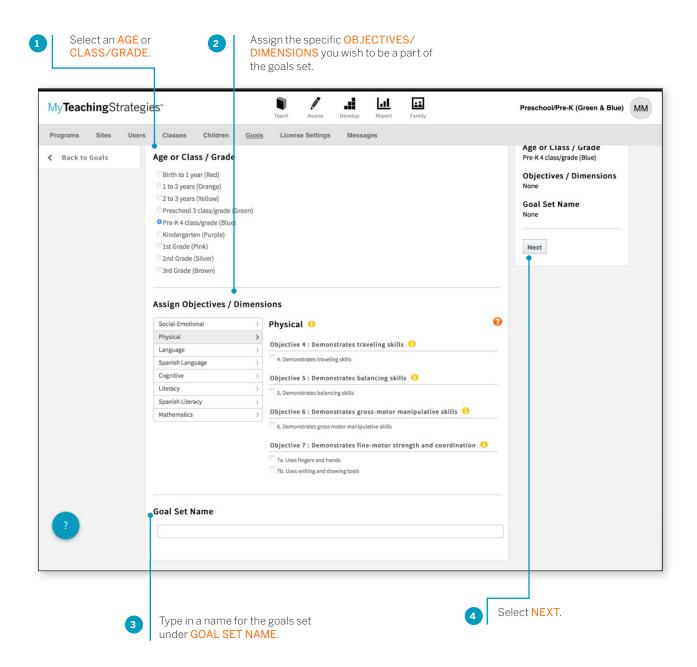

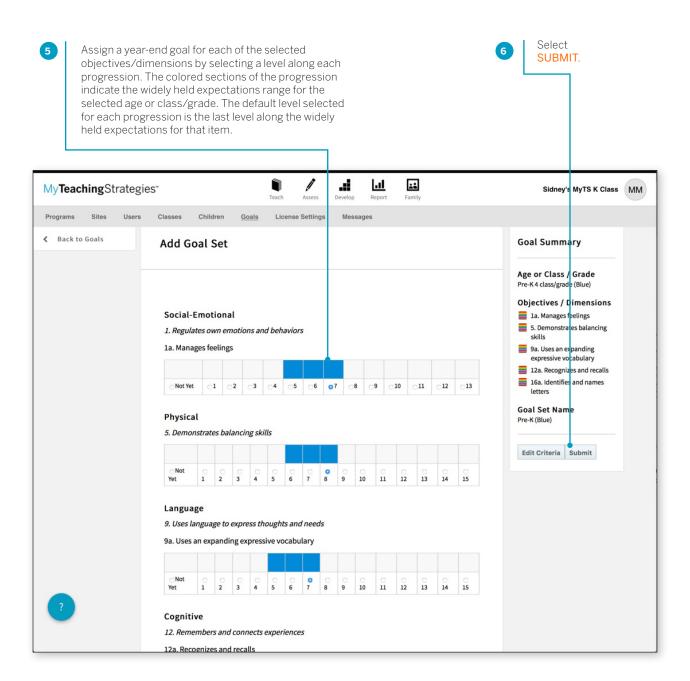

You will now find your new goal set listed on the Goals main page.

To edit this goal set, select the name of the goal set to adjust objectives/dimensions or selected levels.

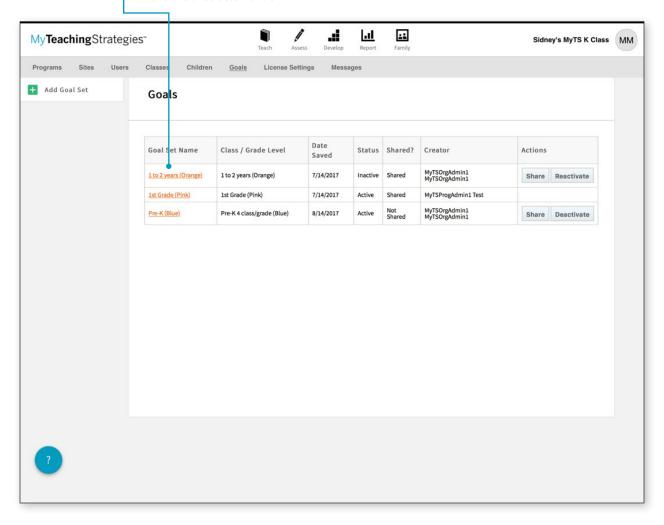

#### Sharing a Goal Set

You can share goal sets so that other administrators in the license can use the same goal sets when generating the Goals report.

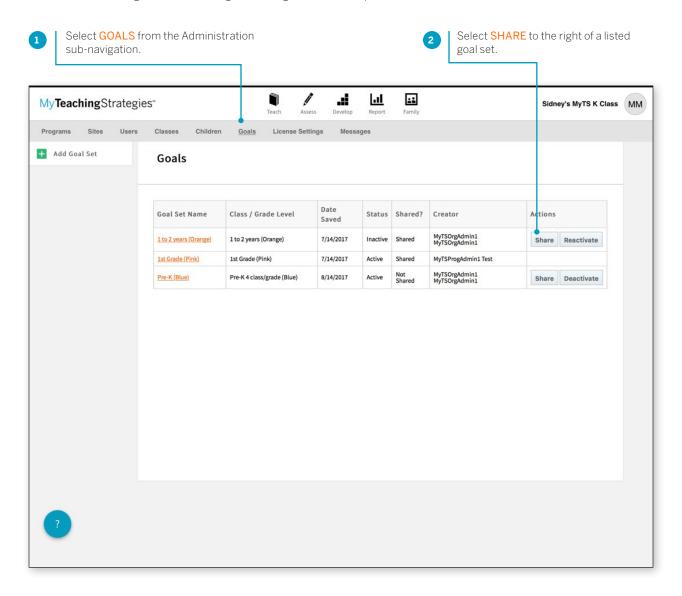

The goal set will be shared with all other administrators in your license, and will be visible on the Goals main page and accessible when generating a Goals report.

#### Deactivating a Goal Set

You can deactivate a goal set that you have created so that the goal set is no longer accessible in the Goals report.

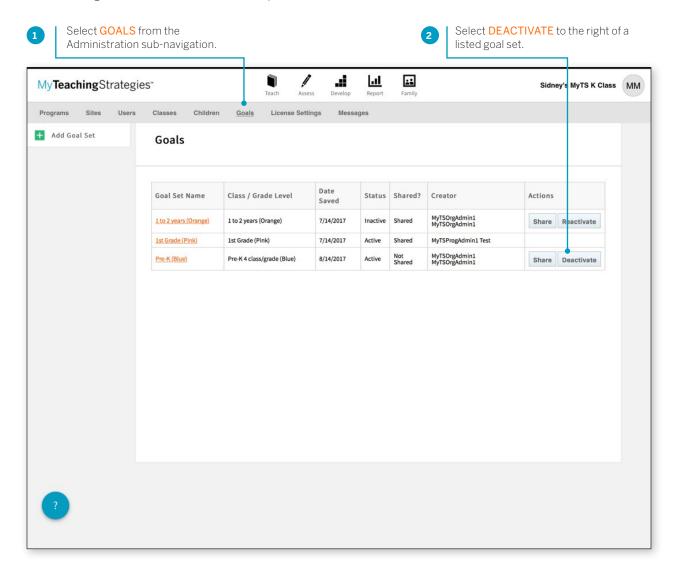

That goal set will be deactivated, and will no longer be accessible in the Goals report. If the goal set had been shared, the goal set will also no longer be accessible in the Goals report for the other administrators in the license.

#### Reactivating a Goal Set

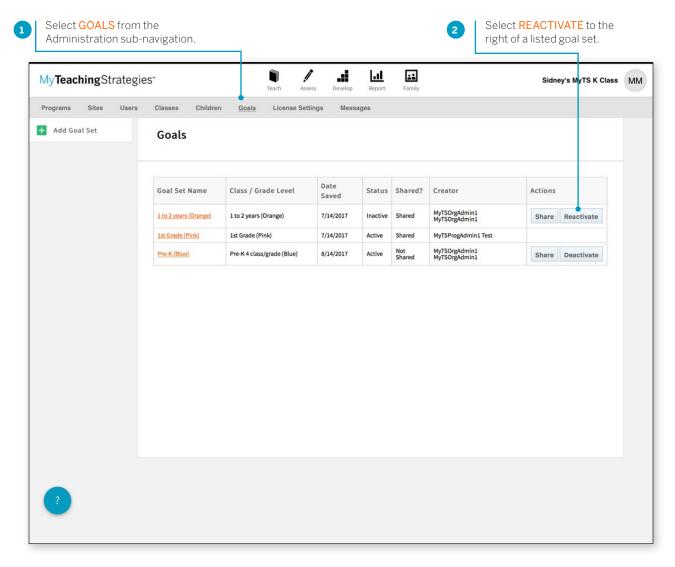

The goal set will once again be accessible in the Goals report. If the goal set had been shared, the goal set will return to being accessible in the Goals report for the other administrators in the license.

# **License Settings**

The License Settings area enables you to manage your portfolio allocation, set checkpoint dates, manage checkpoint period titles, manage your funding sources, and view your license information.

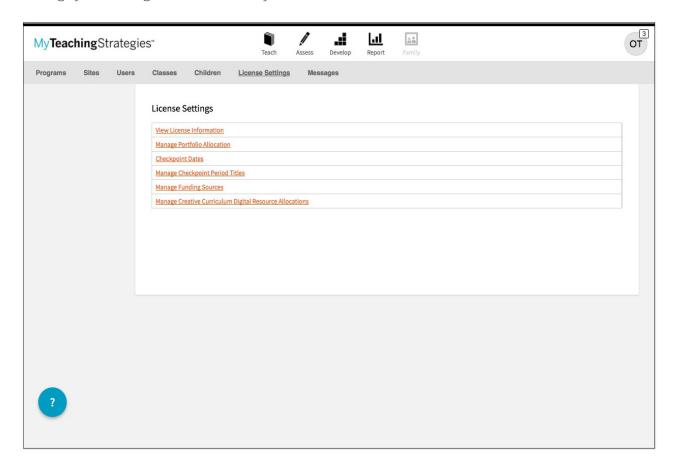

# Allocating the *The Creative* Curriculum®, Digital Resources

Subscribers to the *The Creative Curriculum®*, Digital Resources can allocate licenses to programs, sites, and classrooms, granting teachers access to these digital curriculum resources.

To begin allocating licenses, navigate to **ADMINISTRATION** in the profile menu and select **LICENSE SETTINGS** in the sub-navigation.

Please note: The Creative
Curriculum\*, Digital Resources
are available as a 12-month
subscription. The Creative
Curriculum\*, Digital Resources
are not included with your GOLD\*
subscription. For more information
about The Creative Curriculum\*,
Digital Resources, please visit:
https://teachingstrategies.com/
solutions/teach/digital-curriculumresources/.

Select MANAGE CREATIVE CURRICULUM DIGITAL RESOURCE ALLOCATIONS.

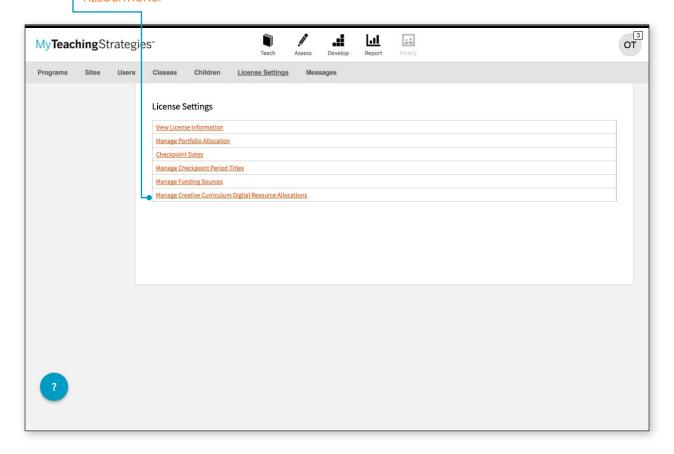

#### Allocating to Programs

If you are an organization-level administrator, you will start by allocating *The Creative Curriculum®*, Digital Resources licenses to participating programs.

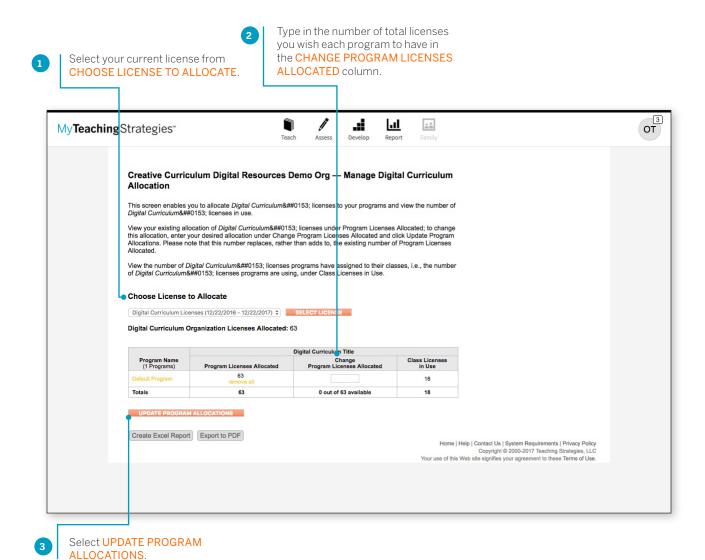

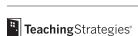

#### Allocate to Sites

If you are a program-level administrator, you can allocate *The Creative Curriculum*®, Digital Resources licenses to participating sites.

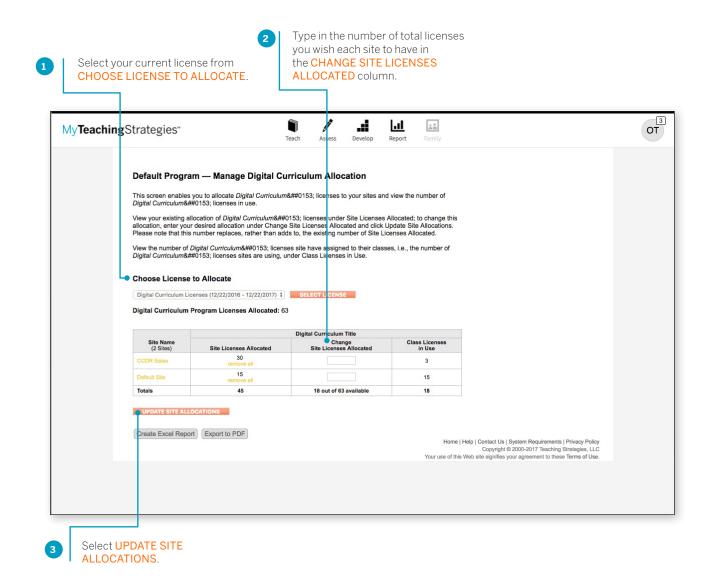

#### Allocate to Classes

If you are a site-level administrator, you can allocate *The Creative Curriculum®*, Digital Resources licenses to participating classrooms.

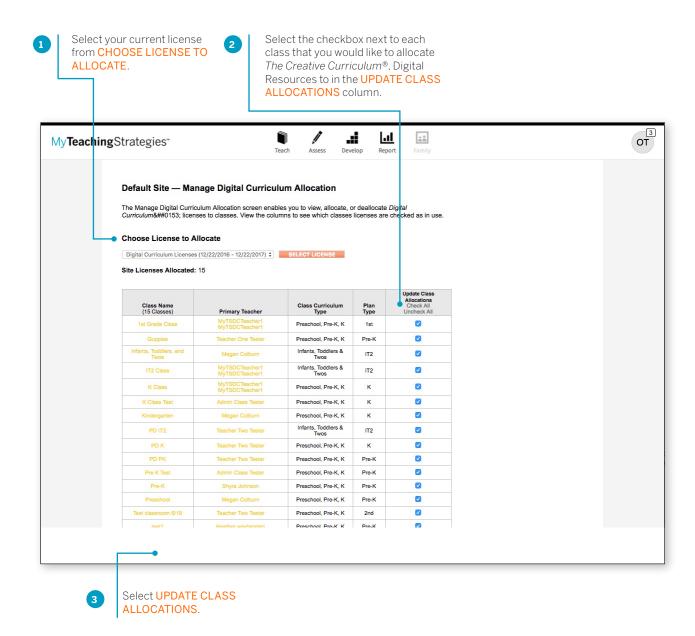

# Allocating Online Professional Development

Administrators who have purchased online professional development course credits can allocate credits to programs, sites, and classrooms, granting users access to CEU credit-bearing courses.

To begin allocating licenses, navigate to **ADMINISTRATION** in the profile menu and select **LICENSE SETTINGS** in the sub-navigation.

Please note: Online Professional Development course credits are available as an additional 12-month subscription. Credits for CEUbearing courses are not included with your *GOLD*® subscription. For more information about Online Professional Development opportunities, please visit: https://TeachingStrategies.com/OnlinePD.

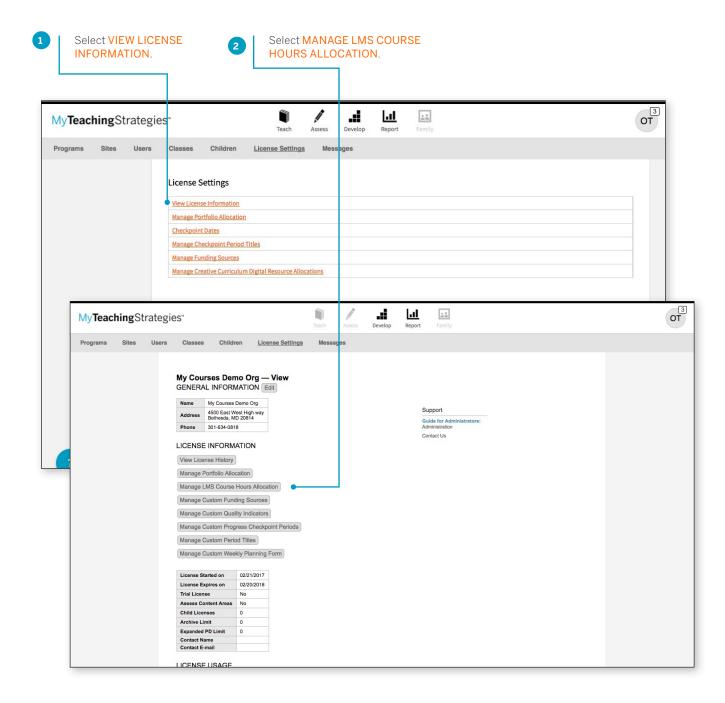

#### Allocating to Programs

If you are an organization-level administrator, you will start by allocating course credits to participating programs.

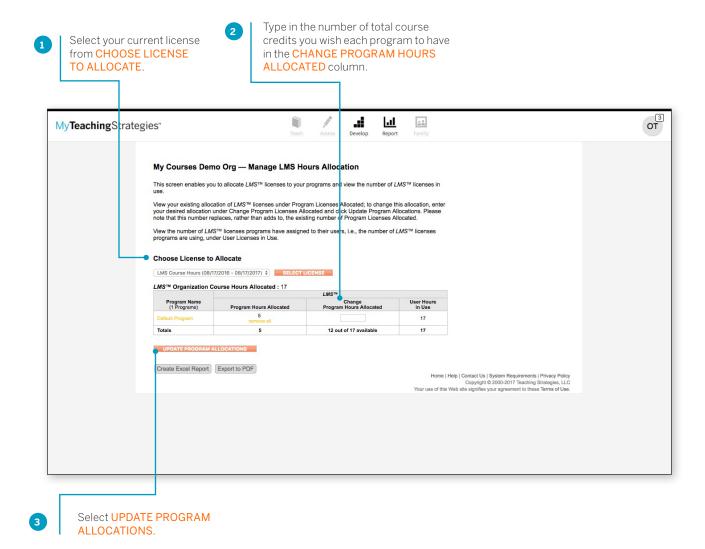

#### Allocating to Sites

If you are a program-level administrator, you can allocate course credits to participating sites.

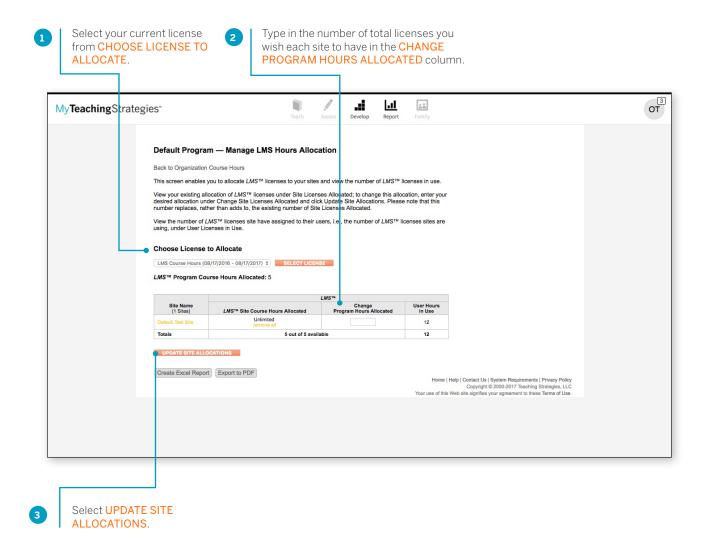

#### Allocate to Users

If you are a site-level administrator, you can allocate course credits to participating users.

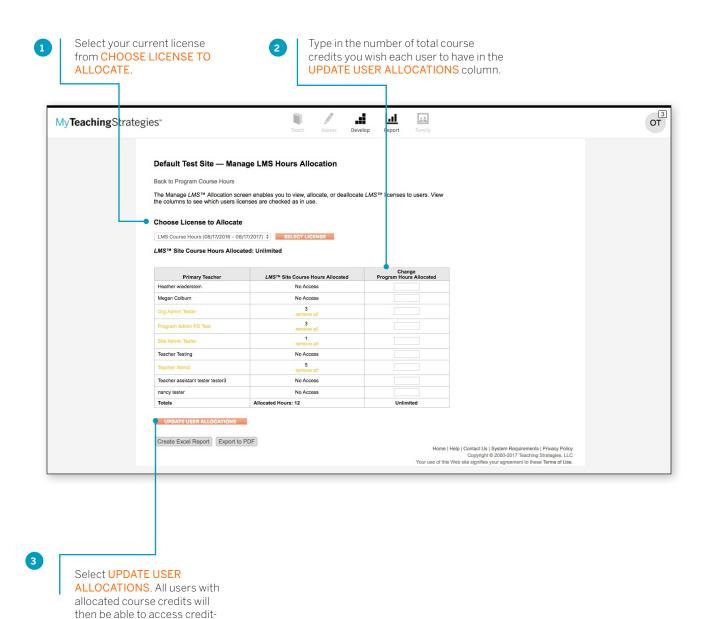

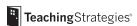

bearing courses in My Courses

in the Develop area.

# Messages

The Messages area enables you to share personalized messages with your program(s).

To add a new message, select ADD from the left-hand navigation.

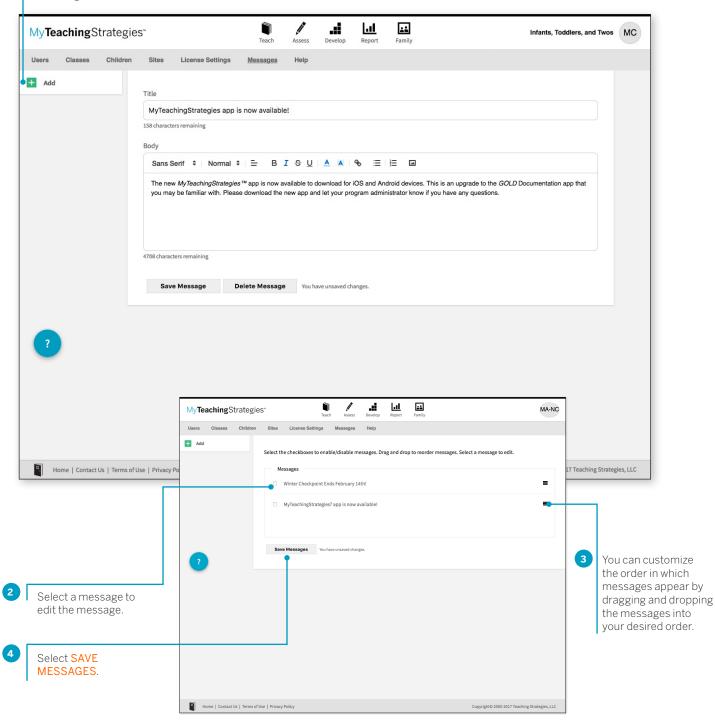

# My**Teaching**Strategies™

# Teach

To access the Teach area, select the book icon from the main navigation bar.

**Administration Handbook** 

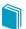

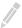

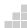

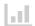

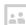

# Reviewing a Submitted Plan

As an administrator, you can view weekly plans submitted by the teachers in your program.

To view a submitted plan, select **WEEKLY PLAN SUBMISSIONS** from the Teach area sub-navigation.

Use the Filter by drop-down menu to view your PLANS FOR REVIEW, APPROVED PLANS, or REJECTED PLANS.

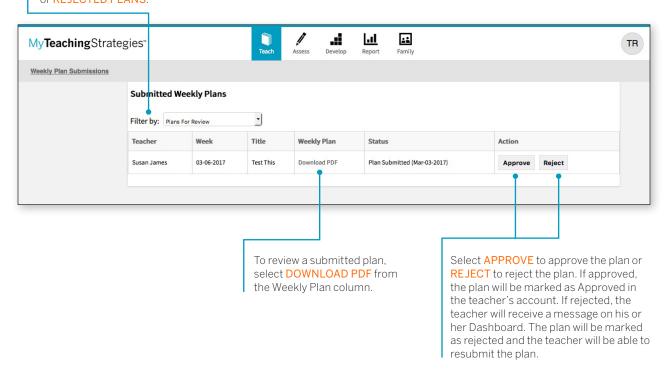

# My**Teaching**Strategies™

# Assess

To access the Assess area, select the pencil icon from the main navigation bar.

How-To Guide for Administrators

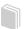

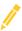

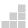

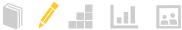

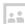

### **View Documentation**

As an administrator, you can view documentation that has been added by the teachers in your program(s). To view documentation for a class, select VIEW DOCUMENTATION from the Assess sub-navigation.

#### Viewing Documentation

Select FILTER DOCUMENTATION from the left-hand navigation to find documentation for specific keywords, checkpoint dates, file types, authors, or objectives/

Use the **SORT BY** drop-down menu to sort by Date of Observation or Date Added.

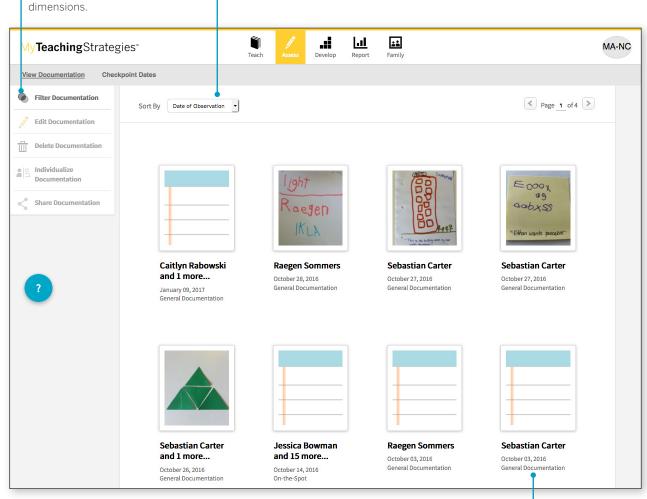

Select a piece of documentation to see more details including assigned objectives/dimensions and notes.

#### Filtering Documentation

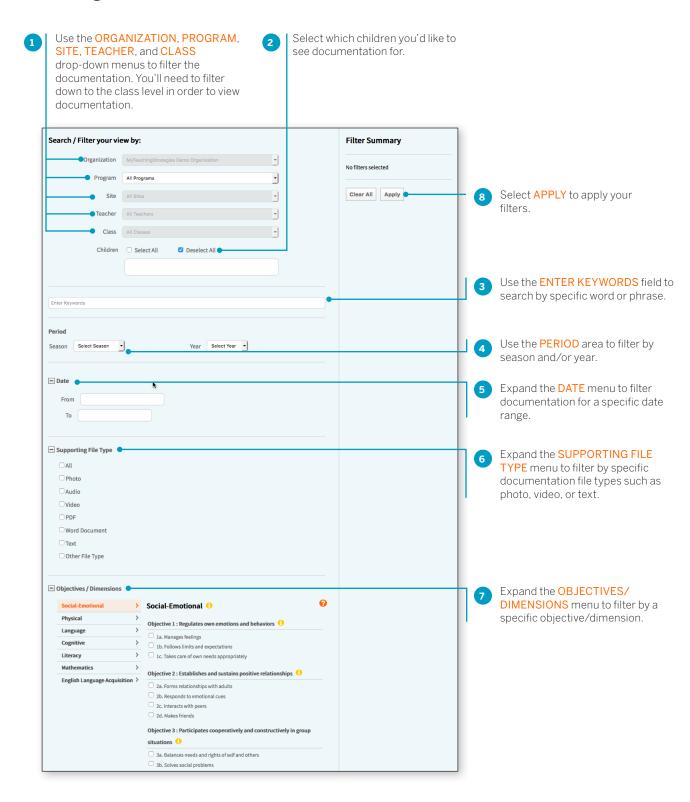

## **Printing Documentation**

From the View Documentation screen in the Assess area, teachers can print individual, multiple, or all documentation.

### **Printing Individual Documentation**

To print one piece of documentation:

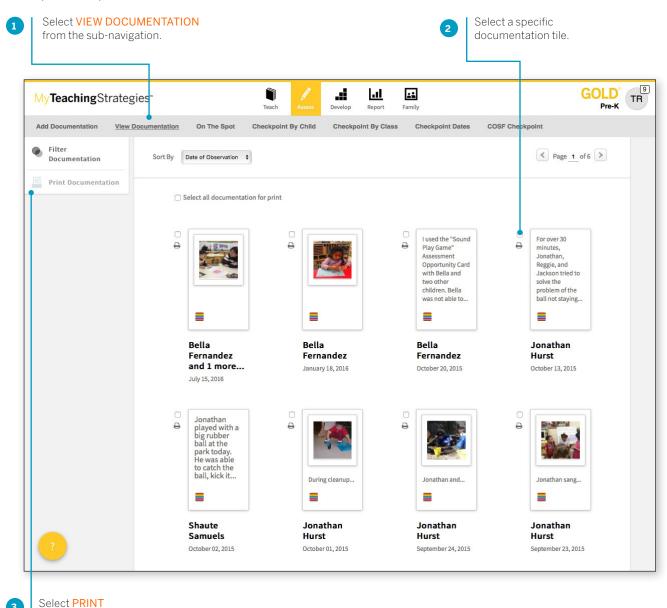

**DOCUMENTATION** in the left-hand navigation.

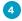

A pop-up box will appear with the ability to de-select options for displaying the notes, attachments, associated objectives & dimensions, preliminary levels, date/time entered, and/or author. Make sure the options you want to display in the PDF are checked, and then select PRINT.

A PDF is then generated on your device that is ready for printing.

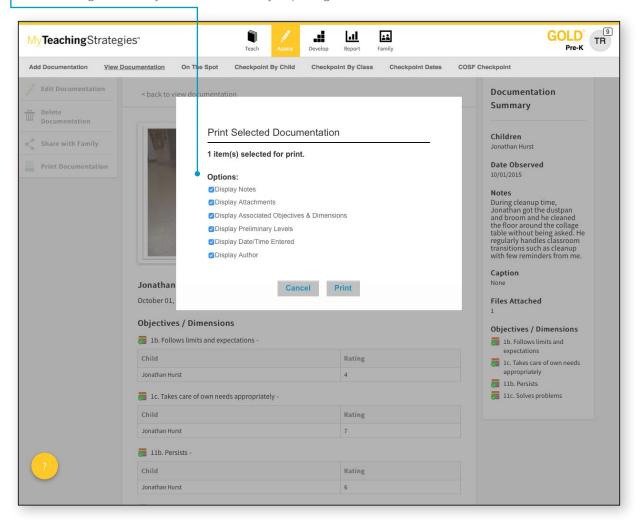

To find this PDF under My Files, select **MANAGE MY PROFILE** in the profile menu.

Select MY FILES in the sub-navigation and you will see the most recent files created. Please Note: The file will only remain here for 48 hours.

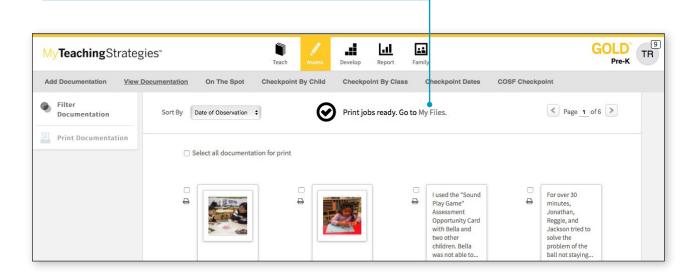

## **Printing Multiple Documentation**

To print mulitiple or all documentation:

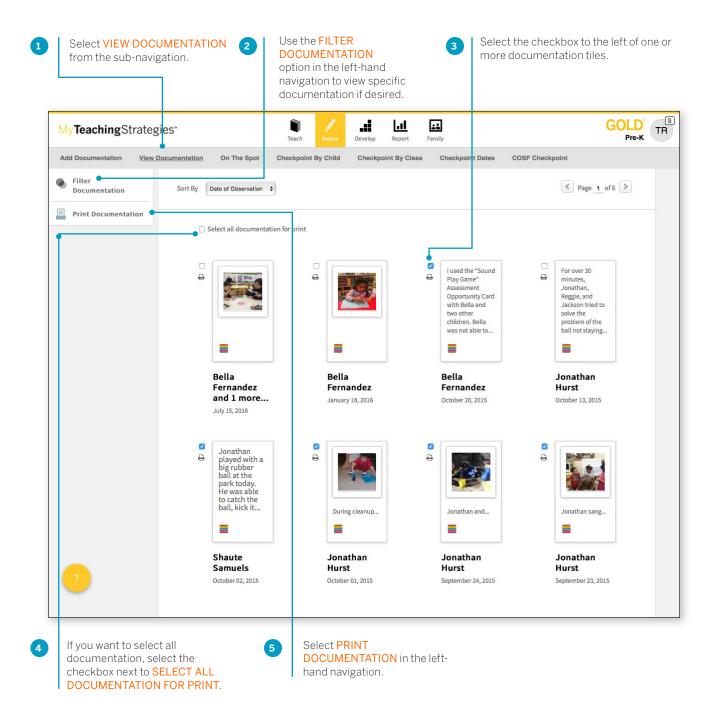

6

A pop-up box will appear with the ability to de-select options for displaying the notes, attachments, associated objectives & dimensions, preliminary levels, date/time entered, and/or author. Make sure the options you want to display in the PDF are checked, and then select PRINT.

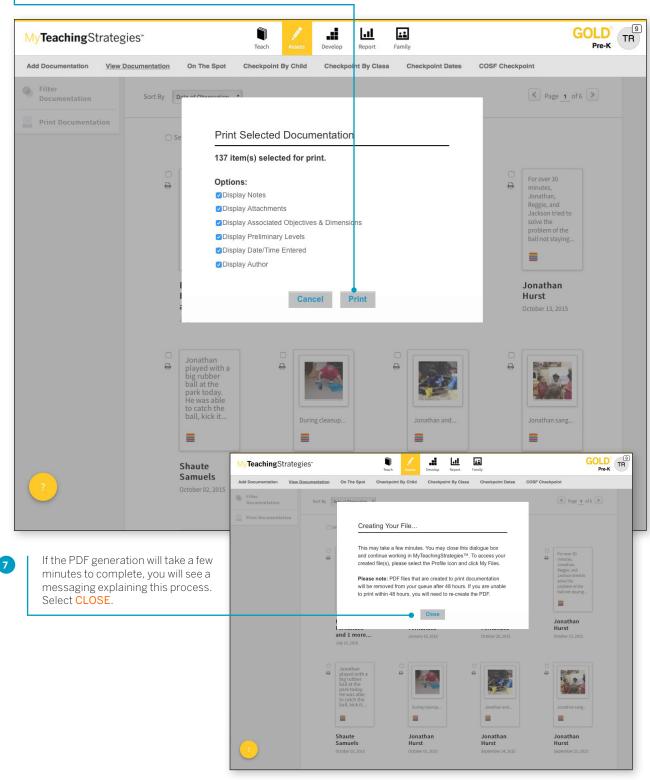

When the PDF is ready, you will see an alert at the top of your screen. Select MY FILES to retrieve your PDF.

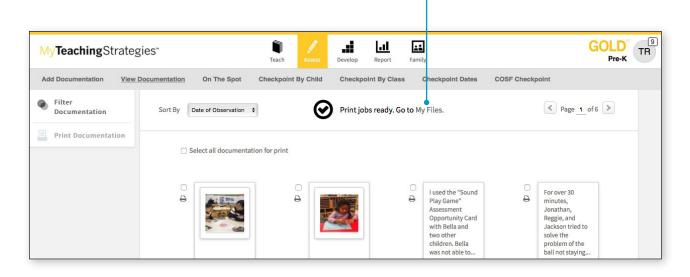

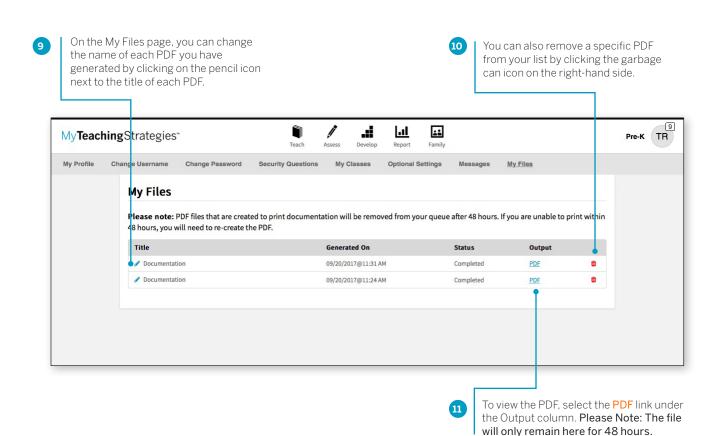

## **Checkpoint Dates**

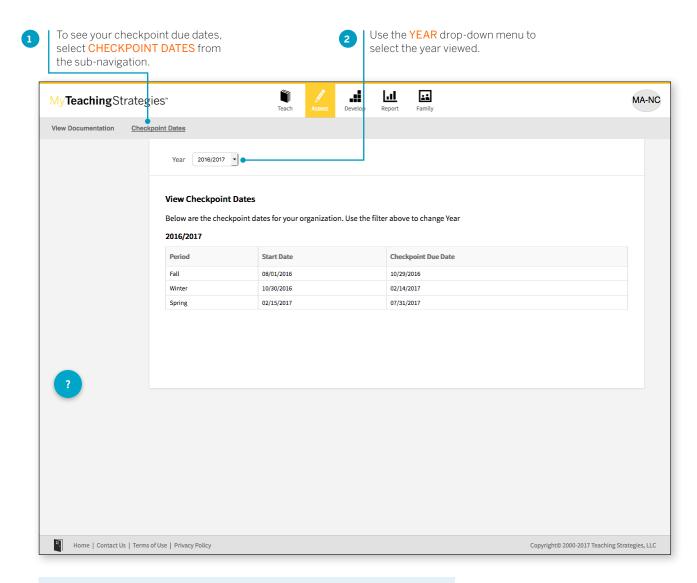

As an administrator, you can also modify your program's checkpoint dates in the Administration area which can be accessed by selecting your Profile Icon in the top right-hand corner of your screen. Choose ADMINISTRATION from the drop-down menu and select LICENSE SETTINGS from the sub-navigation. Select CHECKPOINT DATES to set custom checkpoint due dates for your license. Organization level administrators can also set custom names for their checkpoint periods by selecting MANAGE CHECKPOINT PERIOD TITLES from the License Settings menu.

## My**Teaching**Strategies™

## Develop

To access the Develop area, select the blocks icon from the main navigation bar.

How-To Guide for Administrators

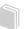

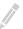

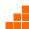

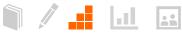

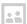

## Interrater Reliability Certification

Interrater reliability is an online certification process that gives your teachers the opportunity to evaluate sample child portfolios and compare their ratings with those of Teaching Strategies' master raters.

It is important for teachers to use GOLD® reliably, both to scaffold children's learning and because you likely use their data in some way for reporting purposes. When teachers use assessment results to inform instructional decisions, accurate ratings enable them to choose effective teaching strategies. When they know they are using an assessment tool reliably, teachers can be confident about their classroom decisions. They know that they are interpreting evidence of children's development and learning in ways that enable them to plan for and respond appropriately to all of the children in their classroom. Interrater Reliability Certification is neither designed nor intended to evaluate your teachers' skills as educators. Its purpose is to support your teachers' ability to make accurate assessment decisions.

The Interrater Reliability Certification Process

Teachers begin the Interrater Reliability Certification process by evaluating sample portfolios. The portfolios include enough evidence to rate each child's knowledge, skills, and abilities in six areas of development and learning: Social—Emotional, Physical, Cognitive, Language, Literacy, and Mathematics. At least 80 percent of teachers' Round 1 ratings must agree with the master ratings in each area of development and learning to earn certification. If not, teachers are able to continue with additional rounds until they have reached agreement of at least 80 percent in each area. The number of rounds they may undertake is unlimited.

To begin the Interrater Reliability Certification process, teachers can select INTERRATER RELIABILITY from the Develop area subnavigation. Please reference the MyTeachingStrategies™ How-To Guide for Teachers for further instructions.

#### **Certification Testing Agreement**

The Interrater Reliability Certification test is to be taken only by the individual named in the Teaching Strategies account. Teachers should neither solicit nor accept any assistance during the testing process. In order to take the test, teachers will be required to certify that 1) they are the individual who is registered to take the test and 2) they are completing the test without assistance from any source.

GOLD\* is an authentic, ongoing, observation-based assessment system that relies heavily on your judgement as a teacher. The information teachers collect every day by observing children in the context of meaningful experiences makes this instrument robust and effective. After analyzing the evidence teachers have gathered to document each child's knowledge, skills, and abilities, teachers evaluate each child's progress. They identify each child's levels of development and learning at given points in time; track progress over time; and compare the child's knowledge, skills, and abilities with widely held expectations for children of the same age or class/grade. Their evaluations inform the decisions teachers make when planning learning experiences for individual children and for classroom communities as a whole.

## My Courses

My Courses provides access to online professional development courses and product tutorials. Each course and tutorial is made up of short, engaging segments that enable you and your teachers to interact with material in different ways. The *Objectives for Development and Learning* course is included with your *GOLD*° subscription or purchase of *The Creative Curriculum*®. All two-hour product tutorials are available for free. Online professional development courses are available for purchase and provide CEU credit upon completion.

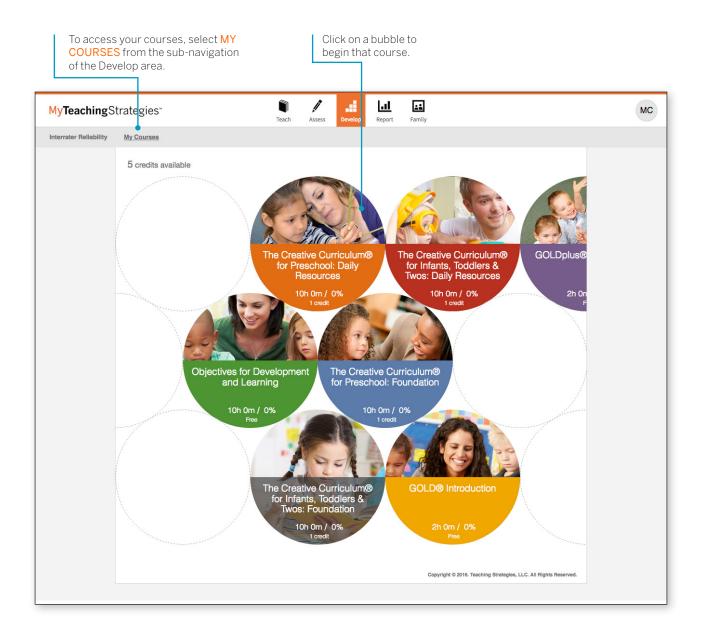

After selecting your course, you'll see the course overview screen.

Each course is separated into several different topics called interests. You can choose to complete the interests in a course in the order that best suits you.

Hover over an interest bubble to see a description of that interest, an estimated time to completion, and a % of completion.

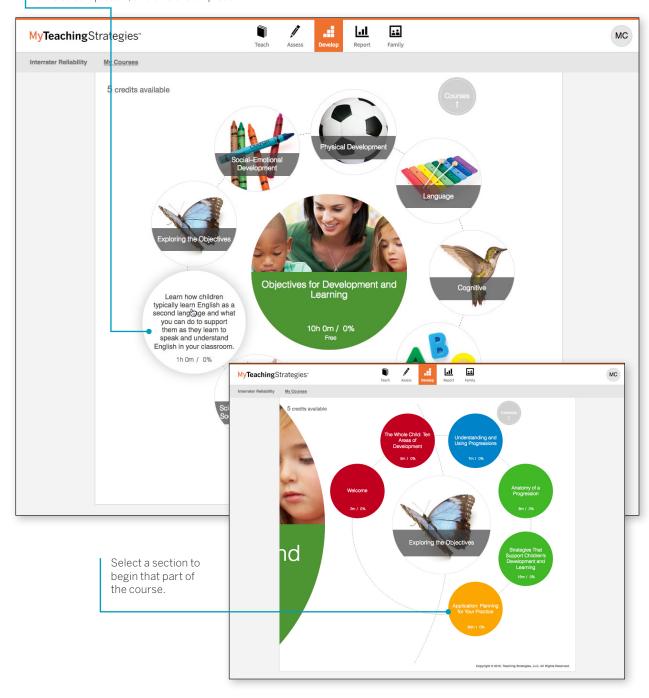

Use the navigation buttons on the bottom of each screen to follow the on-screen text to view lesson videos and questions.

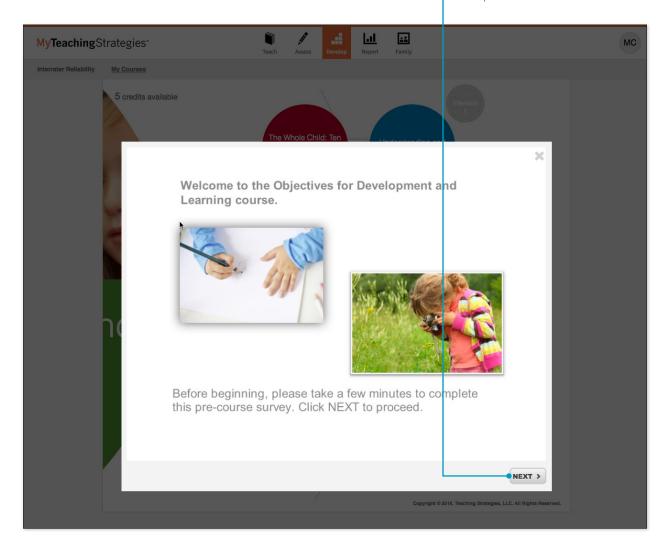

Once you have completed each component of an interest, you will see a 100% completion for that interest. Once all interests read 100%, you will have completed the course and will receive a certificate.

## My**Teaching**Strategies™

# Report

To access the Report area, select the graph icon from the main navigation bar.

How-To Guide for Administrators

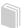

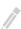

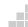

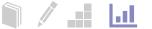

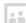

## **Report Landing Page**

When you enter the Report area, you'll see a menu of all available reports.

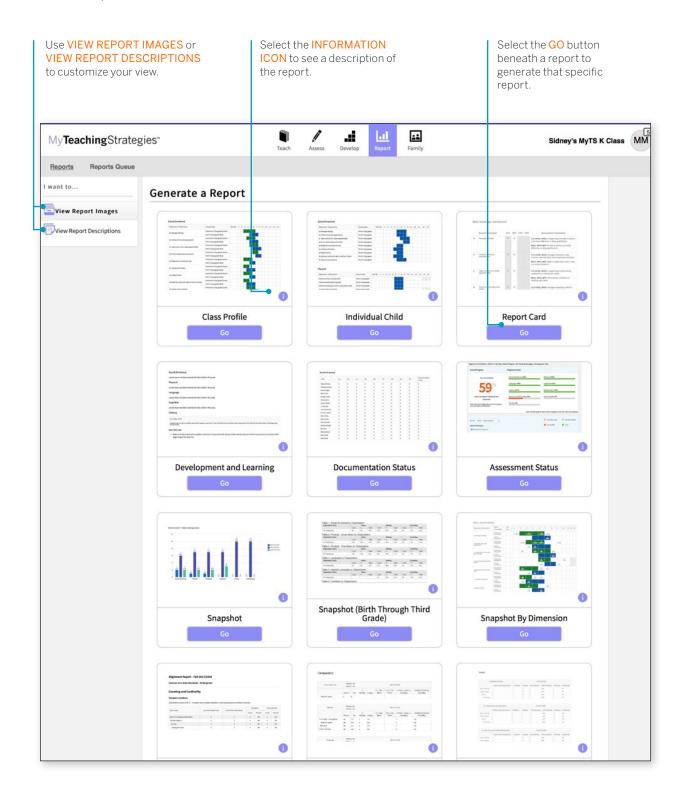

## Class Profile

The Class Profile report compares information about the children at the class level with widely held expectations for their age or class/grade during a particular checkpoint period. This report can help teachers in your program inform and support planning for small-and large-group activities, as well as activities for individual children. This report can be viewed along with teachers' lesson plans to show intentional planning for all children in your program.

To create a Class Profile report, access the Report area, and then select GO for the Class Profile report.

## When should I use the Class Profile report?

This report can be generated on a weekly basis to help teachers plan lessons. It allows you to see at what level groups of children are demonstrating their skills, knowledge, and abilities. This also can assist in planning and scaffolding for small-group activities.

#### Report Criteria

Customize your report by selecting the appropriate ORGANIZATION, PROGRAM, SITE, TEACHER, CLASS, CHECKPOINT PERIOD, AGE or CLASS, and which levels to include.

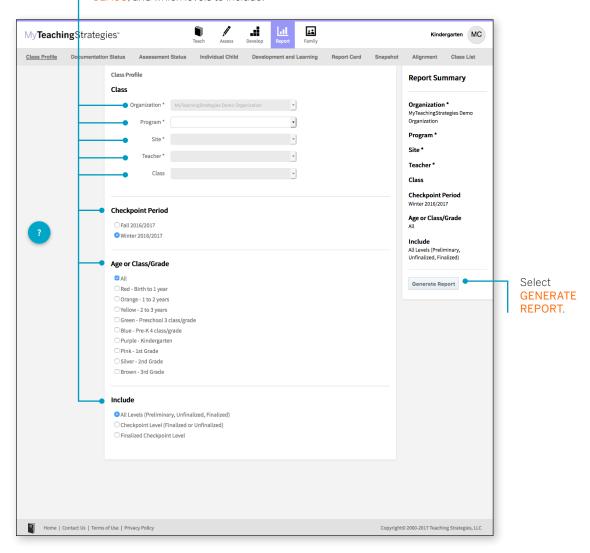

#### Report Results

Select PRINT to print your report.

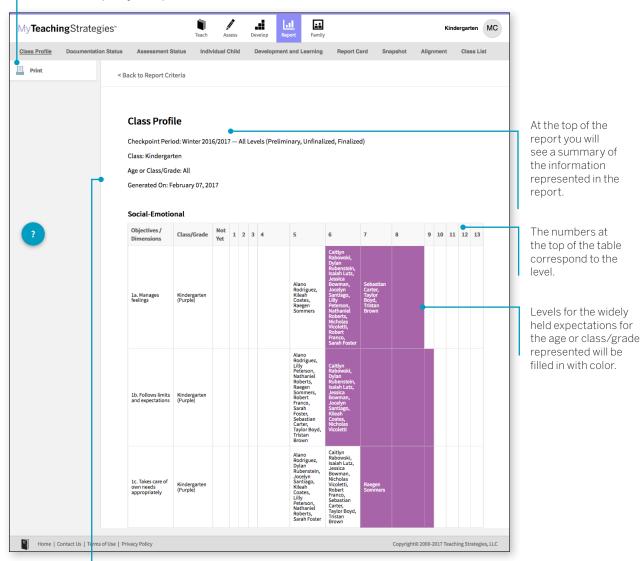

Each area of development and learning is represented in its own table.

## Individual Child

The Individual Child report summarizes a single child's knowledge, skills, and abilities as compared to the child's age or class/grade-appropriate widely held expectations. This report will inform and support planning for individual children. You should use this report when you need to focus in on one child at a time and/or track each child's development and learning over time. The information about an individual child can also be shared with other stakeholders to discuss and plan for supporting their needs. This report is an especially helpful resource to use for IFSP/IEP planning, as well as for tracking progress across multiple checkpoint periods.

To create an Individual Child report, access the Report area, and then select GO for the Individual Child report.

#### Report Criteria

Customize your report by selecting the appropriate ORGANIZATION, PROGRAM, SITE, TEACHER, CLASS, CHILDREN, CHECKPOINT PERIOD, specific, and which levels to include.

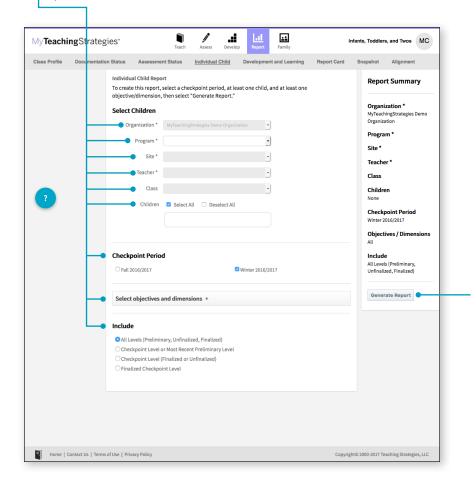

## When should I use the Individual Child report?

This report can be generated by teachers on a weekly basis for lesson planning specifically for children that require additional support. This can assist in planning and scaffolding for individual children and can assist as you help teachers with setting goals. This would also be an appropriate report to use when discussing progress that a child has made from one checkpoint period to the next.

Select **GENERATE REPORT**.

#### Report Results

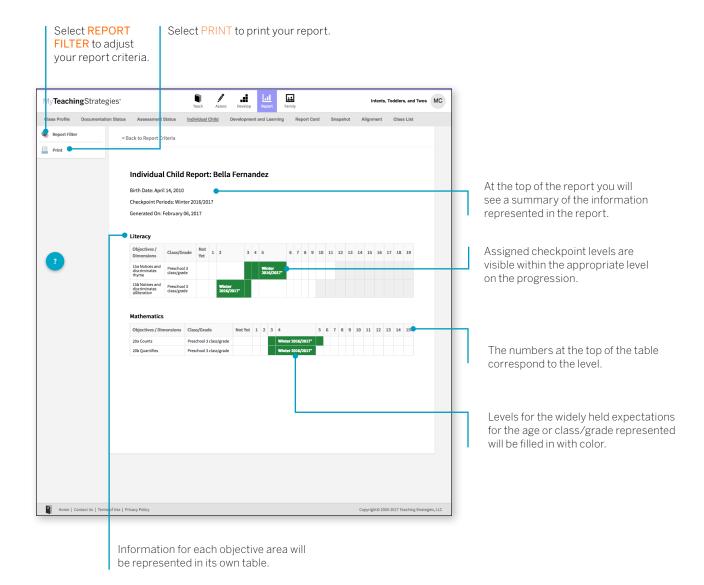

## **Report Card**

The Report Card provides up-to-date information for families about their child's skills, knowledge, and abilities. This report displays information about the child's current abilities, as well as what next steps can be expected.

To create a Report Card, access the Report area, and then select GO for the Report Card.

#### When should I use the Report Card?

The Report Card can be used after each checkpoint period to communicate with family members. The Report Card takes information directly from the checkpoint decisions a teacher has made for each child and organizes the information in a way that a family member can independently understand. This report is most appropriate for kindergarten classes or above.

#### Report Criteria

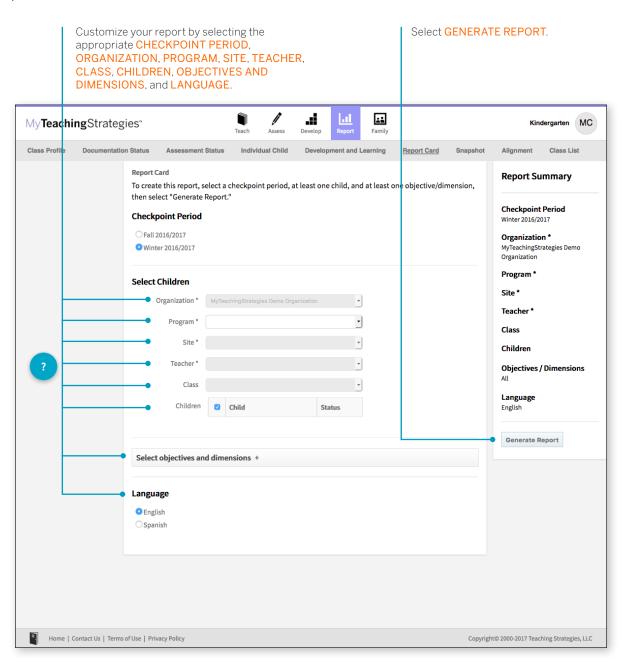

#### Report Results

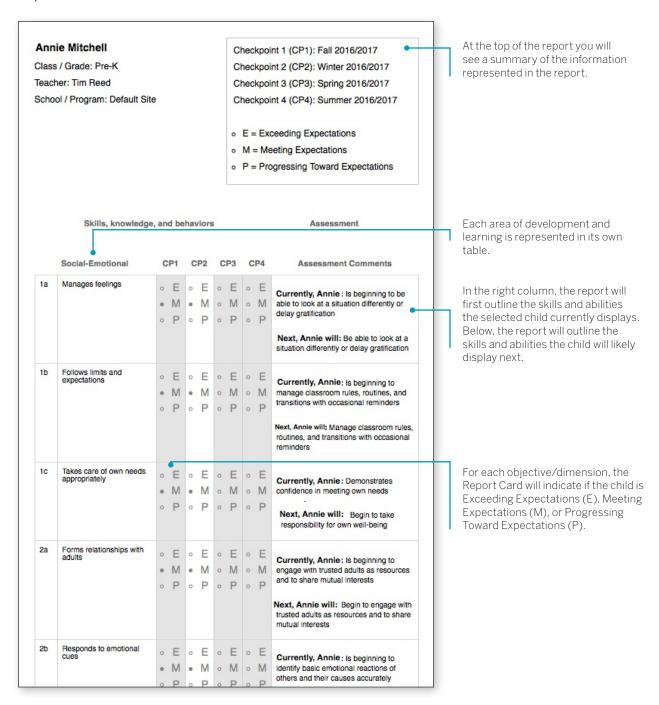

## **Development and Learning**

The Development and Learning report highlights a child's strengths in particular areas of development and learning. Many teachers and administrators use this report to communicate with other stakeholders about a child's development. This allows educators to clearly and concisely discuss the areas in which a child is able to demonstrate his or her abilities and allows a team of educators and family members to make a plan to support the child's continued growth.

To create a Development and Learning report, access the Report area, and then select **GO** for the Development and Learning report.

## When should I use the Development and Learning report?

This report can be generated as soon as your teachers enter preliminary checkpoint information. This is a good report to use to communicate with family members and to include in a child's file at the end of the school year. This report provides a good alternative to the Report Card for younger children.

#### Report Criteria

Customize your report by selecting the appropriate ORGANIZATION, PROGRAM, SITE, TEACHER, CLASS, CHILDREN, CHECKPOINT PERIOD, AREAS OF DEVELOPMENT AND LEARNING, which levels to include, and LANGUAGE. You can also choose to show Objective and Dimension numbers.

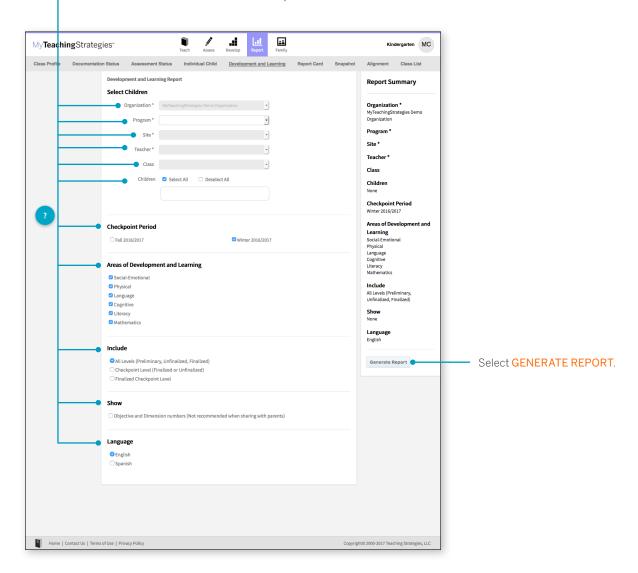

#### Report Results

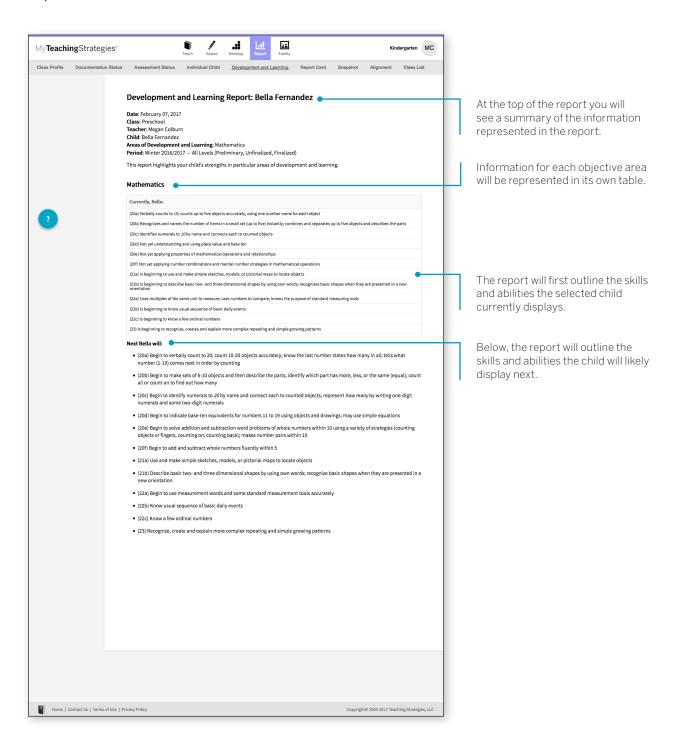

## **Documentation Status**

The Documentation Status report will help you see, at a glance, where teachers may need more information to plan activities and observations. It shows how many times teachers associated the objective/dimension with documentation for individual children.

To create a Documentation Status report, access the Report area and select GO for the Documentation Status report. The report will automatically generate for the current checkpoint period for the highest level of your administrative access.

#### Report Results

## When should I use the Documentation Status report?

This report can be generated on a weekly basis to help you assist teachers plan for activities and observations. This will help you and your teachers understand who and what has not been observed for specific objectives and dimensions. Encourage your teachers to use this report before the checkpoint is started to ensure that there is sufficient documentation to make the checkpoint decision.

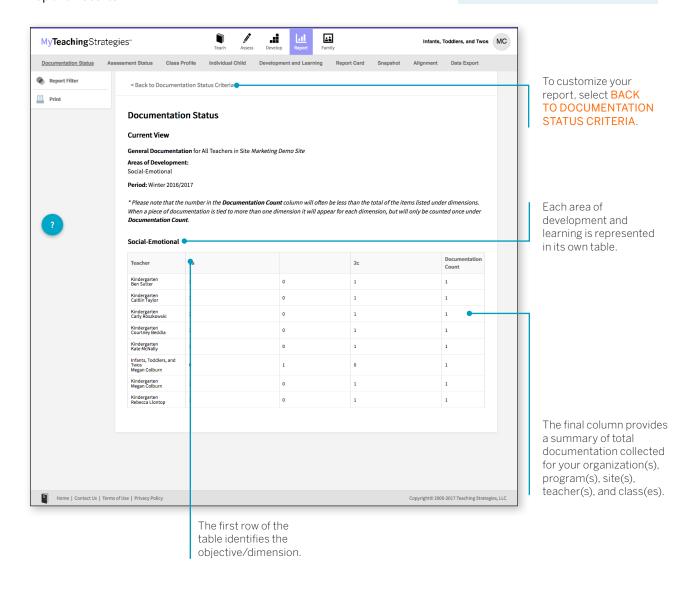

#### Report Criteria

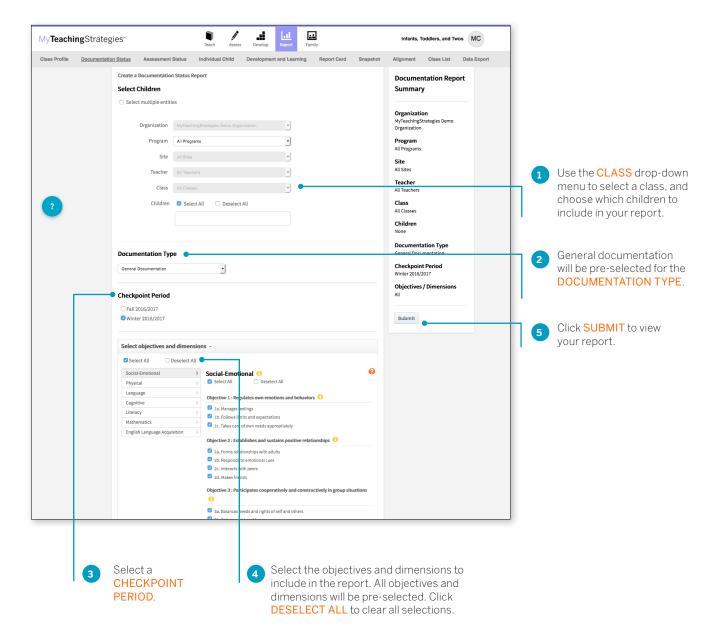

## **Assessment Status**

The Assessment Status report will tell you how far your programs have progressed in completing assessments for this checkpoint. Continue to generate this report throughout the checkpoint period until all status bars are colored green. This report will also show which programs are missing ratings by area.

To create an Assessment Status report, access the Report area and then select GO for the Assessment Status report. The report will automatically generate for the current checkpoint period.

## When should I use the Assessment Status report?

This report should be generated on a regular basis starting two weeks before the checkpoint due date. This will allow you to monitor your programs' progress as they complete the checkpoint. A few days before the checkpoint due date, the report should show 100% finalization for each area.

### Report Results

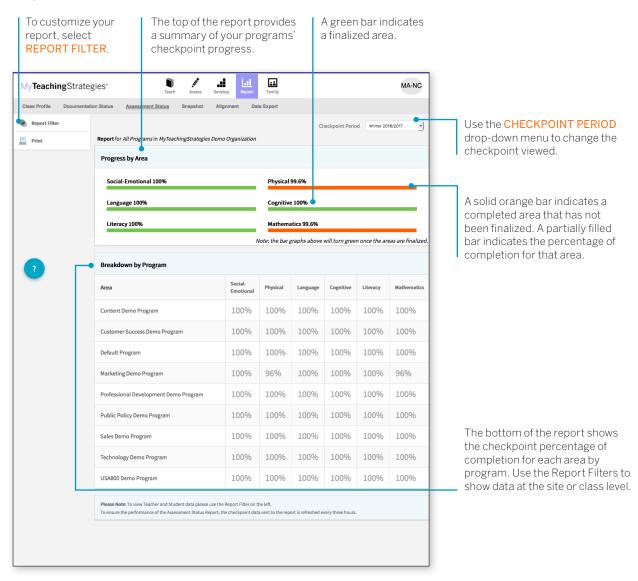

## Report Criteria

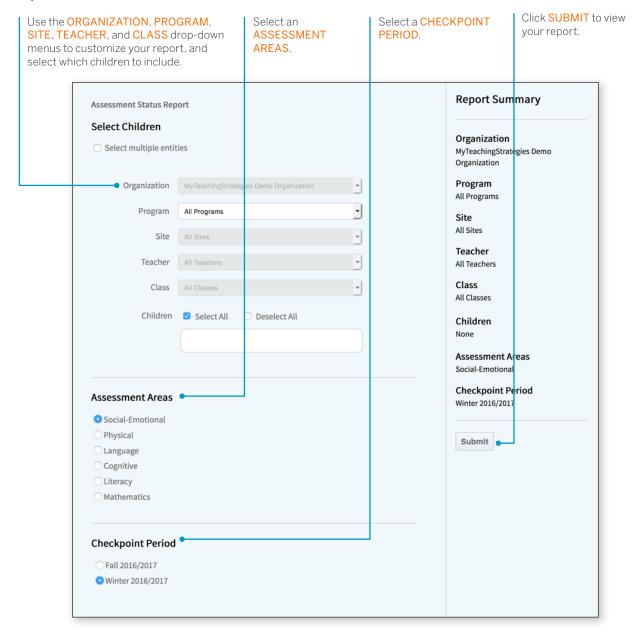

You can also review the report by teacher or class, which will provide information on whether checkpoint levels are not yet started, in progress, completed, or final.

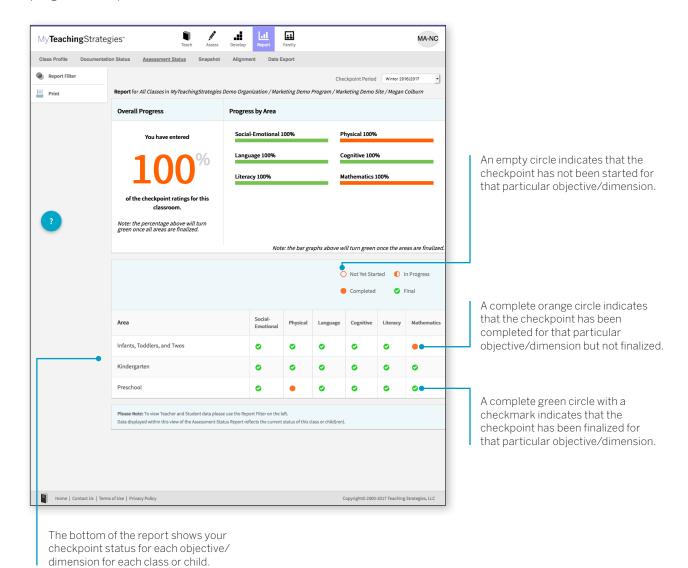

## **Snapshot**

The Snapshot report displays assessment results at a given point in time. It allows you to see child outcomes data in two ways: by areas of development and learning, and by objective/dimension. The Snapshot report is commonly used at the first checkpoint of the year so that administrators can identify the strengths and areas of need that children have upon entering the program. This helps administrators identify professional resources and support that teachers may need based on the unique Snapshot report for each class.

To create a Snapshot report, access the Report area, and then select GO for the Snapshot report.

## When should I use the Snapshot report?

This report can be used at anytime to view child outcomes data by area, objective, and dimension. This is a great report to use when sharing aggregate outcomes information with stakeholders. Administrators can also use this data to inform professional development planning.

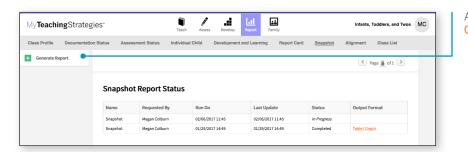

After launching the report, select **GENERATE REPORT**.

#### Report Criteria

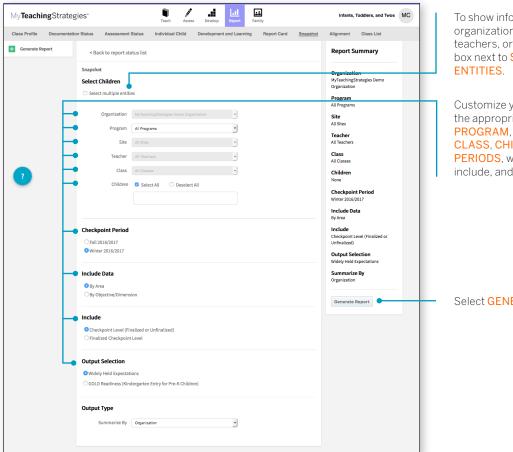

To show information for multiple organizations, programs, sites, teachers, or classes, check the box next to SELECT MULTIPLE

Customize your report by selecting the appropriate ORGANIZATION, PROGRAM, SITE, TEACHER, CLASS, CHILDREN, CHECKPOINT PERIODS, which data and levels to include, and your OUTPUT TYPE.

Select **GENERATE REPORT**.

#### Report Results

The Snapshot report can be viewed in either a table or graph format.

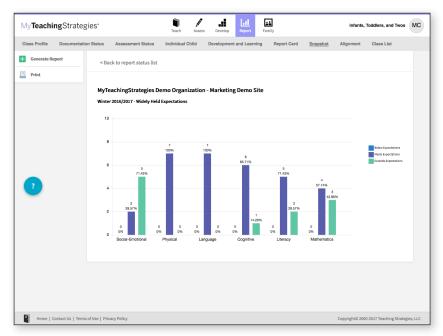

The Table output displays a table for each organization, program, site, class, or child you choose to include in the report output. For each area of development and learning, or for each objective/ dimension, the number and percentage under the Below, Meeting, and Exceeding columns represent the number and percentage of children whose skills, knowledge, and abilities were below, meeting, or exceeding widely held expectations for the selected checkpoint period.

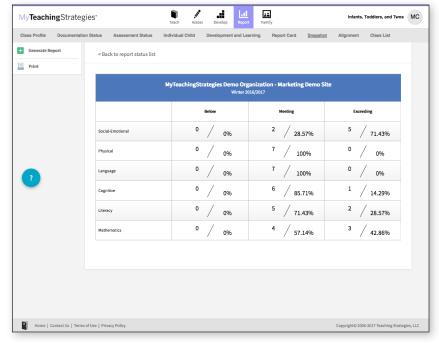

The Graph output displays a bar graph for each organization, program, site, class, or child you choose to include in the report output. The X axis represents the areas of development and learning, or the objectives/ dimensions, and the Y axis represents the number of children with data. The colorcoded key will show which bar represents the number and percentage of children whose skills, knowledge, and abilities were below, meeting, or exceeding widely held expectations for the selected checkpoint period.

## Snapshot (Birth through Third Grade)

The Snapshot (Birth Through Third Grade) report, generated only from checkpoint data associated with the objectives for development and learning for birth through third grade, displays a group's assessment results at a given point in time, enabling you to see which children are below, meeting, and exceeding the widely held expectations for each area. The report can be organized by entity, by colored band, and, for teachers, by class. You can view it in HTML, as a PDF, or in Excel.

To create a Snapshot (Birth Through Third Grade) report, access the Report area, and then select GO for the Snapshot (Birth through Third Grade) report.

#### When should I use the Snapshot (Birth Through Third Grade) report?

This report is commonly used by teachers to review how their class is performing overall compared to widely held expectations to the class' age(s) or class(es)/grade(s).

#### Report Criteria

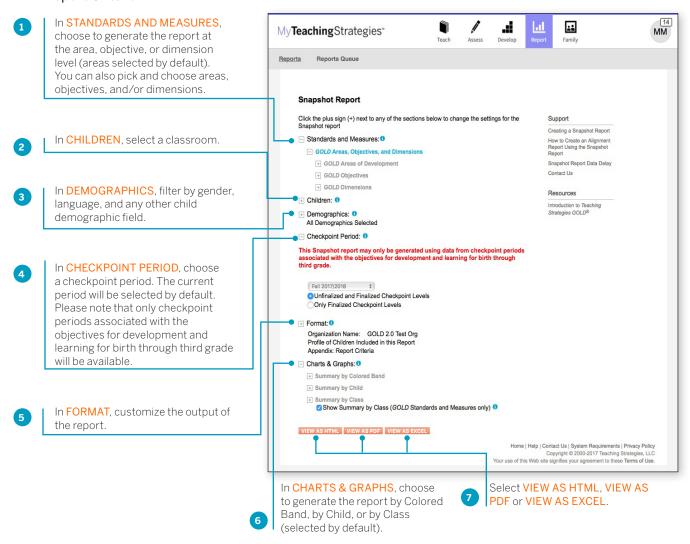

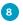

The report will appear on the Reports Queue. Select TABLE to open the report output.

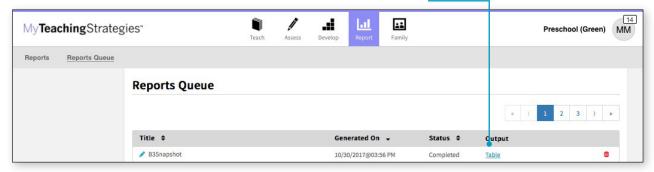

#### Report Results

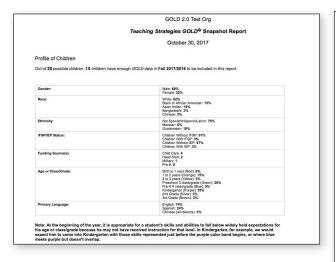

If included, the report output will include a Profile of Children, which will state how many child records had enough data to be included in the report and a breakdown of demographic information.

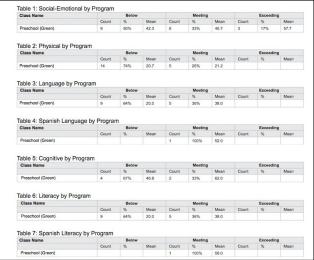

Each area, objective, or dimension will appear in its own table. The Widely Held Expectations information for each area, objective, or dimension will include the number of children, the percentage of children, and the average score for children whose skills, knowledge, and abilities are below, meeting, or exceeding widely held expectations.

## **Snapshot by Dimension**

The Snapshot by Dimension report can be generated by teachers from checkpoint data associated with the objectives for development and learning for either birth through kindergarten or birth through third grade. The report displays the levels of a given objective or dimension, showing the number or percentage of children at levels along the progression.

To create a Snapshot by Dimension report, access the Report area and select GO for the Snapshot by Dimension report.

#### When should I use the Snapshot by Dimension report?

This report is commonly used by teachers to visually compare their assessment results for their class, using colored bands, against widely held expectations.

#### Report Criteria

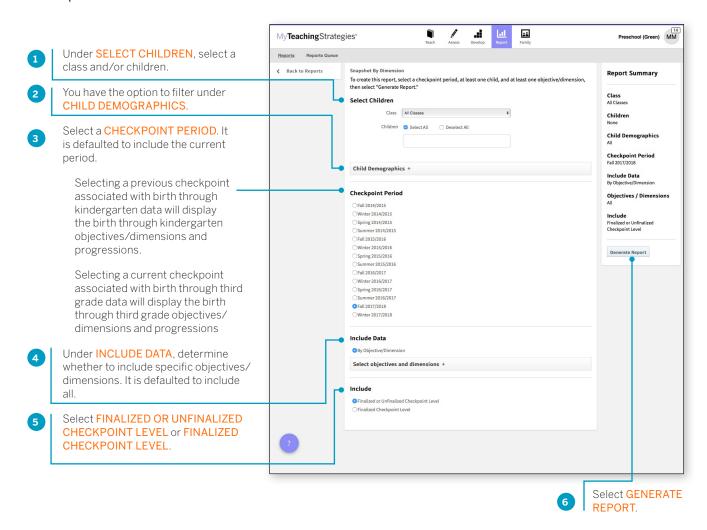

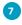

You will be taken to the Reports Queue, where you can view the report as a table or as a downloaded export file.

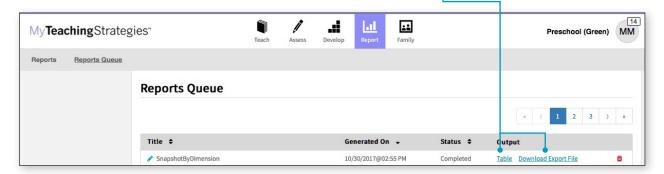

Both report outputs list a table for each included area.

The objectives/dimensions appear listed down the left side of each table, each including a row for any available ages or classes/grades.

Each row will show the number and percentage of children whose skills, knowledge, and abilities were evaluated at each level for each objective/dimension.

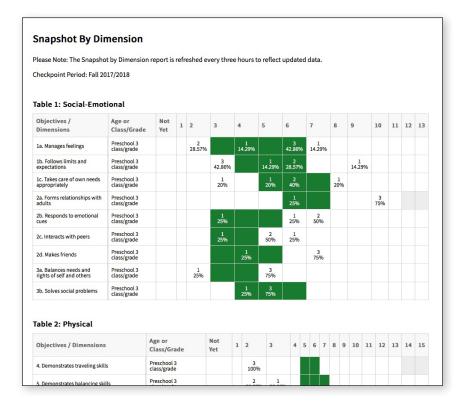

## **Alignment**

The Alignment report enables administrators to quickly see how the children in their classrooms are developing in relation to the Common Core State Standards, *The Head Start Child Development and Early Learning Framework*, and the early learning standards for their states.

The Alignment report shows the percentage of children whose knowledge and skills are emerging and the percentage of children who have accomplished the Common Core, Head Start or state standards.

To create an Alignment report, access the Report area, and then select GO for the Alignment report.

## When should I use the Alignment report?

This report can be used all year long to see how your assessment data aligns to other standards and measures your program uses.

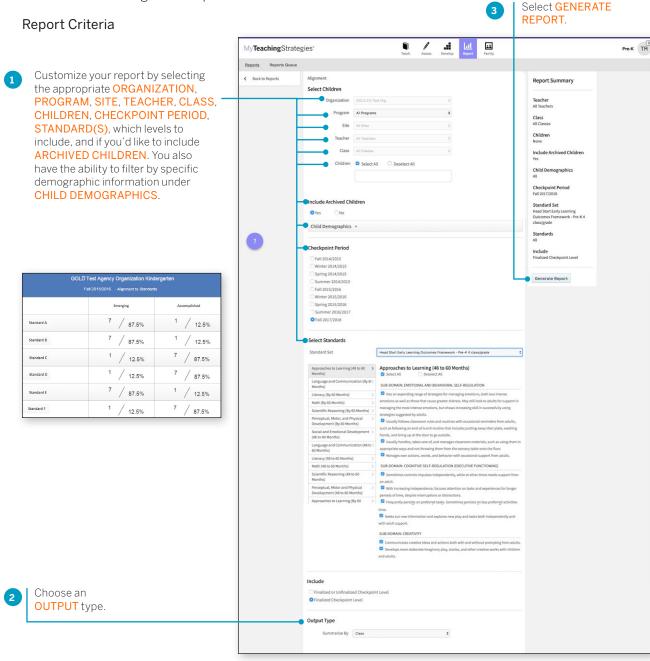

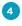

You will be taken to the Reports Queue. Once the report has generated, select the TABLE link. The report will appear in your browser.

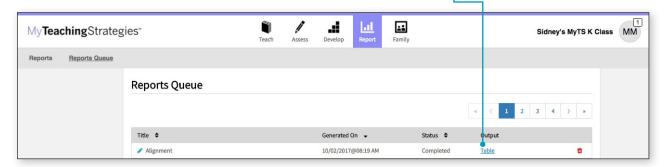

Select PRINT in the left-hand navigation to print the report. Select Browser Print for an HTML version, or PDF Generation for a PDF version.

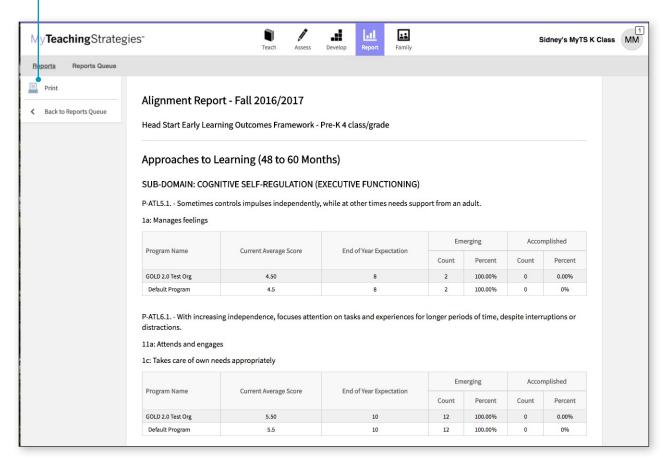

## Comparative

The Comparative report, generated from checkpoint data associated with the objectives for development and learning for birth through kindergarten or birth through third grade, enables you to create comparative data by placing your checkpoint ratings for each objective or dimension on a uniform scale.

To begin creating your report, access the Report area and select **GO** for the Comparative report.

## When should I use the Comparative report?

Administrators generate the Comparative report at the end of any checkpoint period to compare checkpoint data from one or multiple checkpoint periods to Widely Held Expectations, the National Normative Sample, or GOLD\* Readiness in a uniform scale.

#### Report Criteria

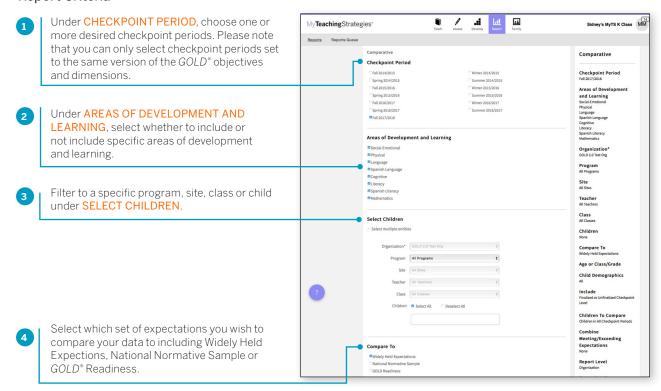

#### Widely Held Expectations

Choosing "Widely Held Expectations" enables users to compare data for a group of children to determine if the children's skills, knowledge and abilities are below, meeting, or exceeding widely held expectations. The widely held expectations are research based, encompassing the developmental milestones from birth through third grade.

#### **National Normative Sample**

Choosing "National Normative Sample" enables users to compare their data to a nationally representative sample. This report output differs from the widely held expectations report output in that the range of scores indicating whether a group of children are below, meeting, or exceeding is comprised of the scores of children who have been assessed by  $GOLD^*$  as opposed to the widely held expectations or colored band. Because the  $GOLD^*$  assessment system is based on the objectives for development and learning from birth through third grade, which have not been used nationally for a full year, it does not currently have a national normative sample. You can still compare data for children ages birth through pre-K to 2016-2017 normative scores, but the data will not reflect a normative sample of children from birth through third grade.

#### **GOLD**\* Readiness

Choosing "GOLD" Readiness" enables users to measure a child's readiness as they move from pre-K towards kindergarten, or as they enter kindergarten. The report output will show a "Readiness Benchmark." The report output also shows data on the children whose skills, knowledge and abilities are emerging (below the benchmark value) and accomplished (at or above the benchmark value).

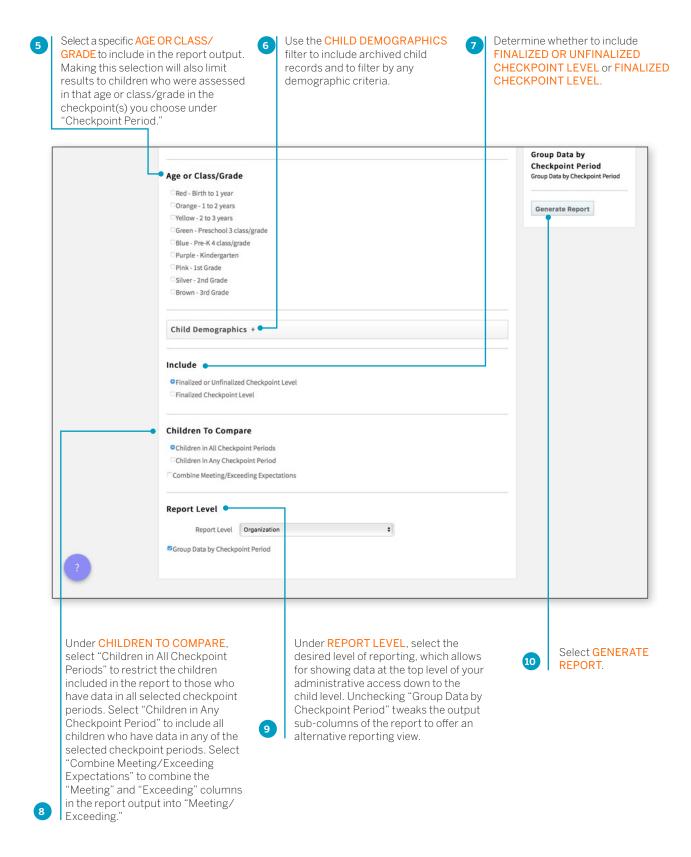

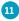

The report will appear on the Reports Queue. Select TABLE to open the report output.

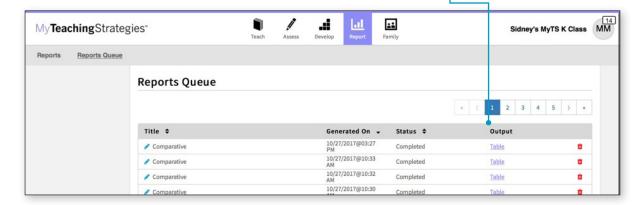

#### Report Results

#### **Widely Held Expectations**

Each area will appear in its own table.

The Widely Held Expectations range for that area for the selected age or class/grade will appear in the second column.

The number of included children, their average score, and the number and percentage of children whose skills, knowledge, and abilities are below, meeting, or exceeding widely held expectations will appear under each selected checkpoint period.

#### **National Normative Sample**

Each area will appear in its own table.

The National Normative Sample range for each selected checkpoint period will appear in the second column.

The number of included children, their average score, and the number and percentage of children whose skills, knowledge, and abilities are below, meeting, or exceeding the National Normative Sample range will appear under each selected checkpoint period.

#### **GOLD**\* Readiness

Each area will appear in its own table.

The number of children included in the report, as well as their average score, will appear alongside the  $GOLD^*$  Readiness Benchmark for that area.

The number and percentage of children whose skills, knowledge, and abilities are emerging towards or have accomplished the  $GOLD^{*}$  Readiness Benchmark will appear under the selected checkpoint period.

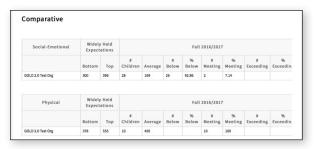

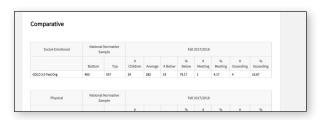

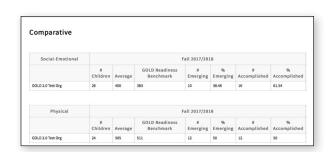

#### Goals

The Goals report, generated only from checkpoint data associated with the objectives for development and learning for birth through third grade, enables administrators to compare assessment data describing children's knowledge, skills, and abilities with customized benchmark values that reflect a program's defined goals.

To begin creating your report, access the Report area and select **GO** for the Goals report.

# When should I use the Goals report?

Administrators generate the Goals report at the end of any checkpoint period to compare checkpoint data from one or multiple checkpoint periods to customized benchmark values that reflect a program's defined goals.

#### Report Criteria

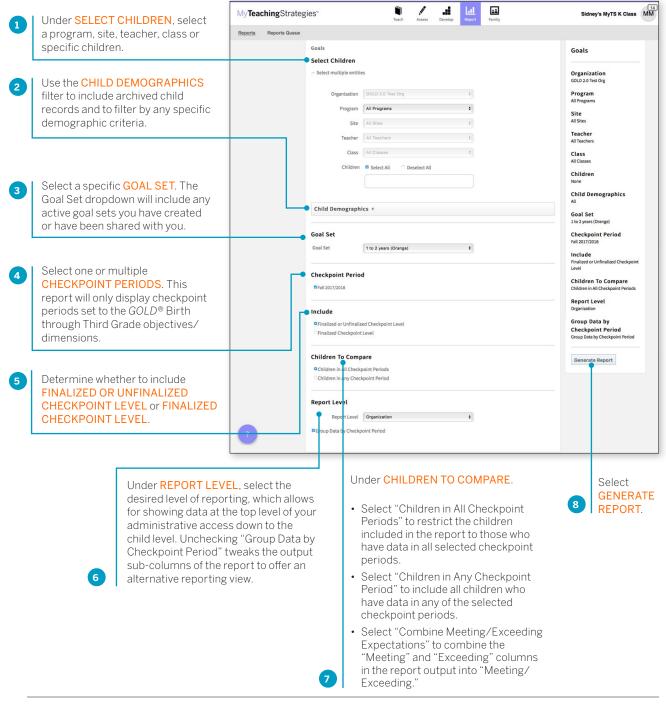

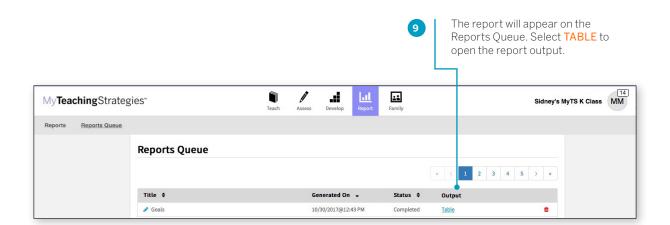

#### Report Results

The report output includes a table for each objective/dimension included in the goal set, alongside the custom goal expectation for that goal set.

For each included checkpoint period, the report output displays the number of children included, their average score, and the number of children whose skills, knowledge, and abilities were Not Meeting or Meeting the custom goal expectations.

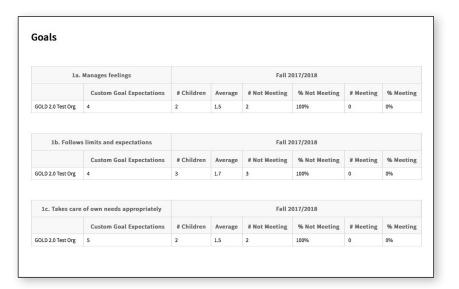

### **Online Professional Development**

The Online Professional Development report details the online professional development activity of the users in your program(s).

To create an Online Professional Development report, access the Report area, and then select GO for the Online Professional Development report. The report will then open in the Develop area.

#### When should I use the Online Professional Development report?

You can generate the Online Professional Development report to keep track of your users as they complete the online courses and the product tutorials in the Develop area.

A list of users in a site will appear in a table detailing the number of courses and tutorials each user has in progress and has completed, plus the amount of credits earned from completed courses.

Use the SITE drop-down menu to view the users in another site.

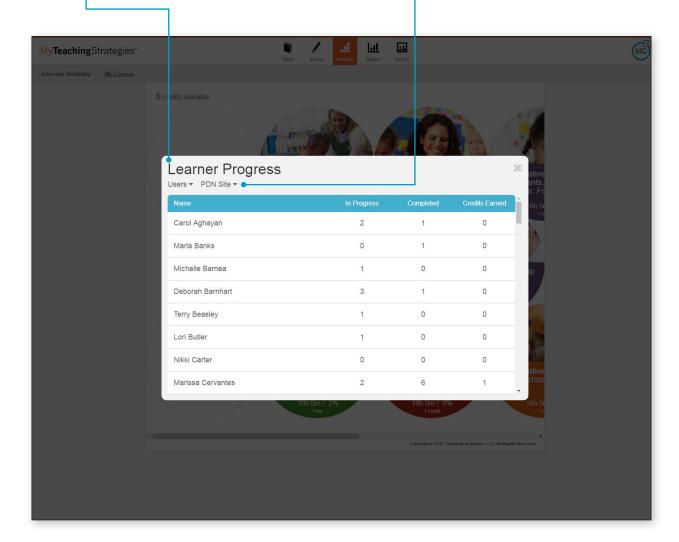

Select a user to view all of the courses and product tutorials that are in progress or completed for that user.

The STATUS column indicates how far along that user is for courses and product tutorials in progress, and the COMPLETION DATE column displays what date the user completed a course or product tutorial.

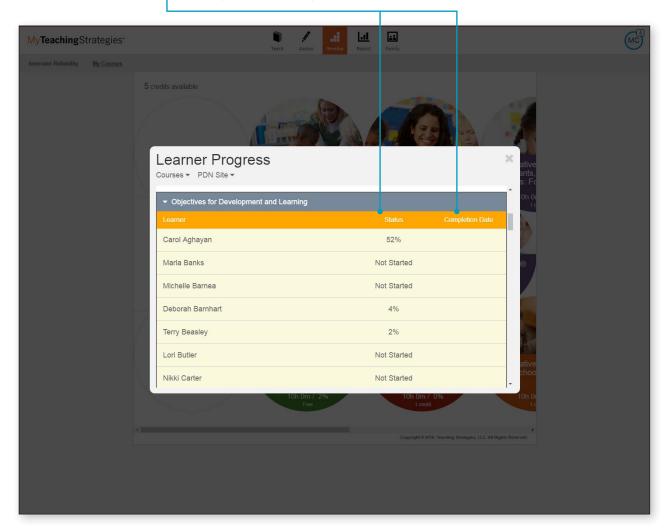

To view completion rates by course, toggle from Users to Courses.

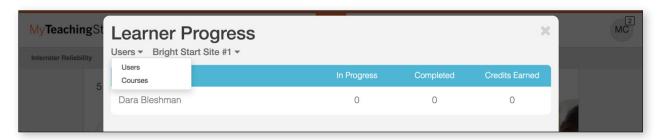

A list of courses and product tutorials will appear in a table detailing the number of users who are in progress, who have completed a course or product tutorial, and the total amount of credits earned from completed courses.

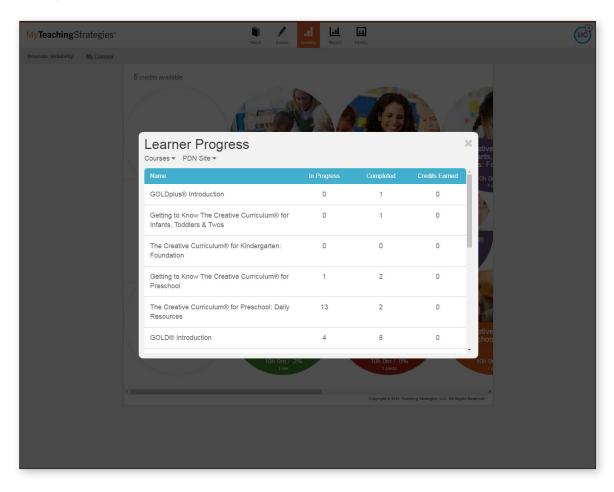

Select a course to view all of the users in the site to view if each user has started, their status, and completion date for that course or product tutorial.

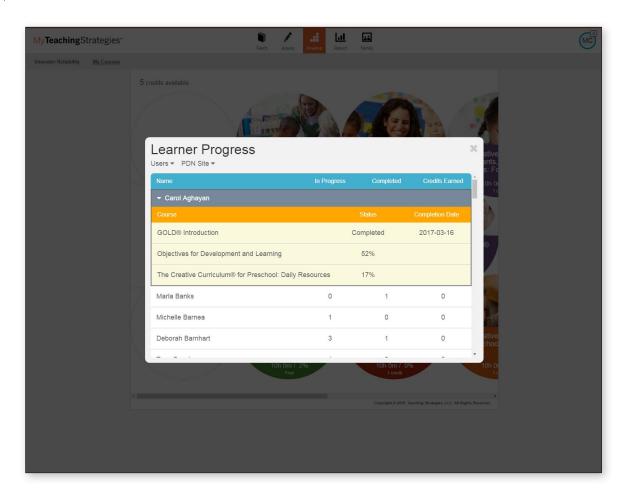

# **Data Export**

The Data Export report allows administrators to generate an Excel file with all checkpoint data for each child for a single checkpoint period.

To create a Data Export report, access the Report area, and then select GO for Data Export.

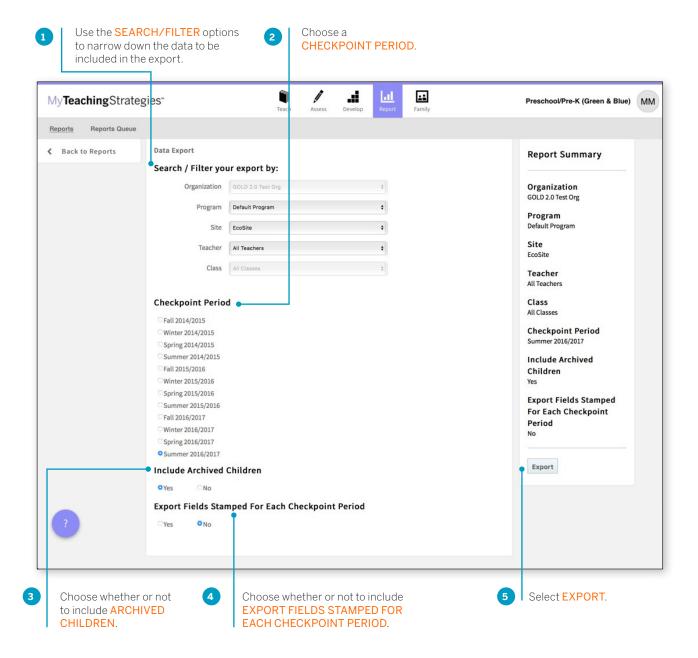

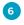

You will be taken to the Reports Queue. Select DOWNLOAD EXPORT FILE when the export is ready for download.

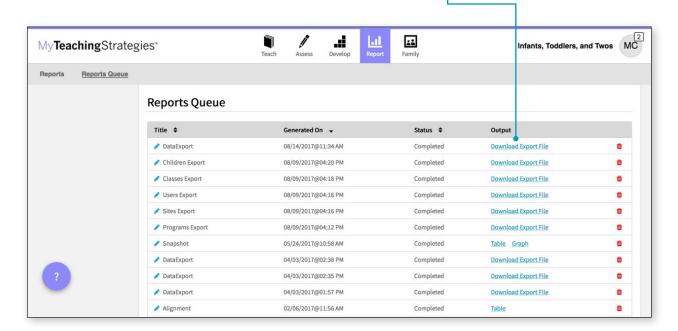

# **OSEP Reports**

Administrators in licenses that subscribe to OSEP have access to the OSEP Status report and the OSEP Federally Mandated Year-End report in the Report area.

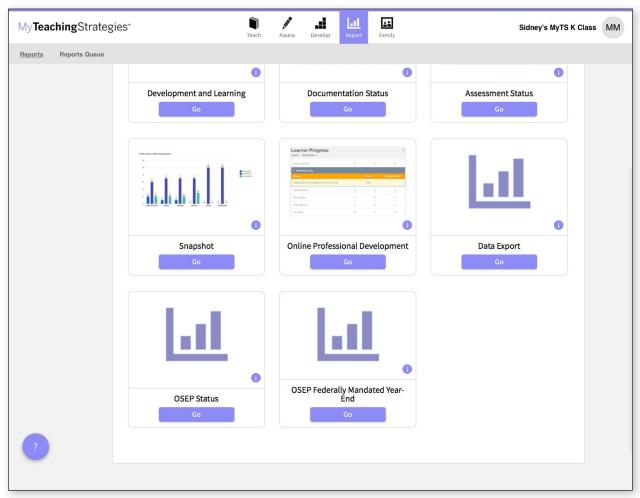

#### **OSEP Status**

The OSEP Status report can be used for child-level and program-level reporting for children ages birth to 3 who are served in Early Intervention Programs or children ages 3-5 served in Preschool Special Education Programs. When generated at the child level, this report features user-defined fields that can be exported into an Excel file.

To create an OSEP Status report, access the Report area, and then select GO for the OSEP Status report.

#### Report Criteria - Child Level

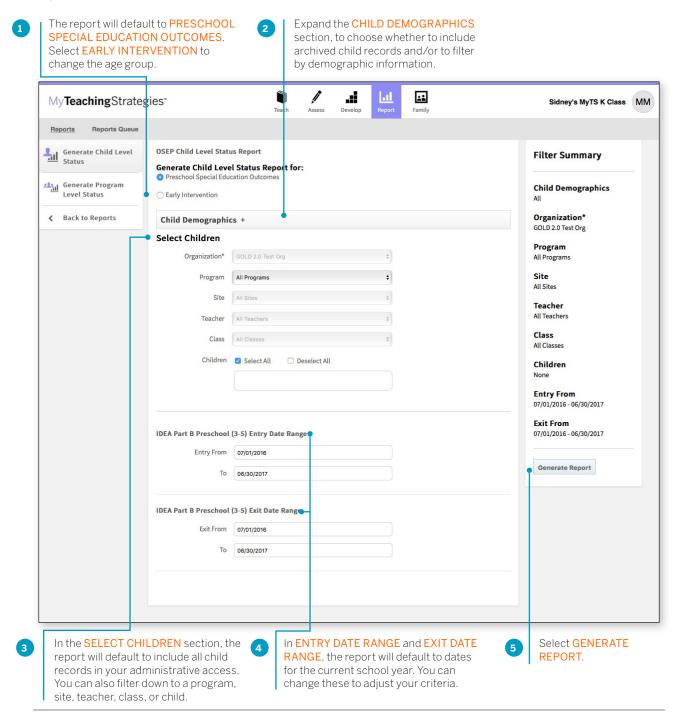

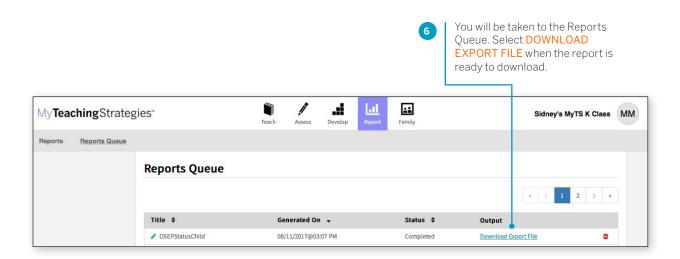

#### Report Results - Child Level

An Excel file will download to your device that will include each child record on an IEP or IFSP (depending on the age group selected) with their exit status, available outcome scores, and other important information.

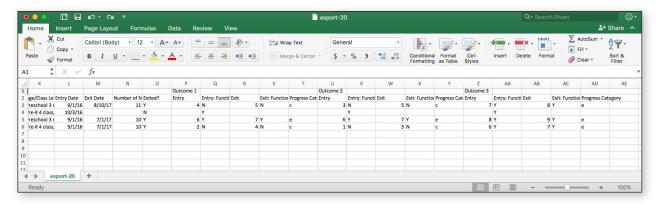

#### Report Criteria – Program Level

When generated at the program level, the OSEP Status report will list the number and percentage of children who fall in each of the five outcomes categories for each of the three OSEP outcomes.

To create an OSEP Status report, access the Report area, and then select GO for the OSEP Status report.

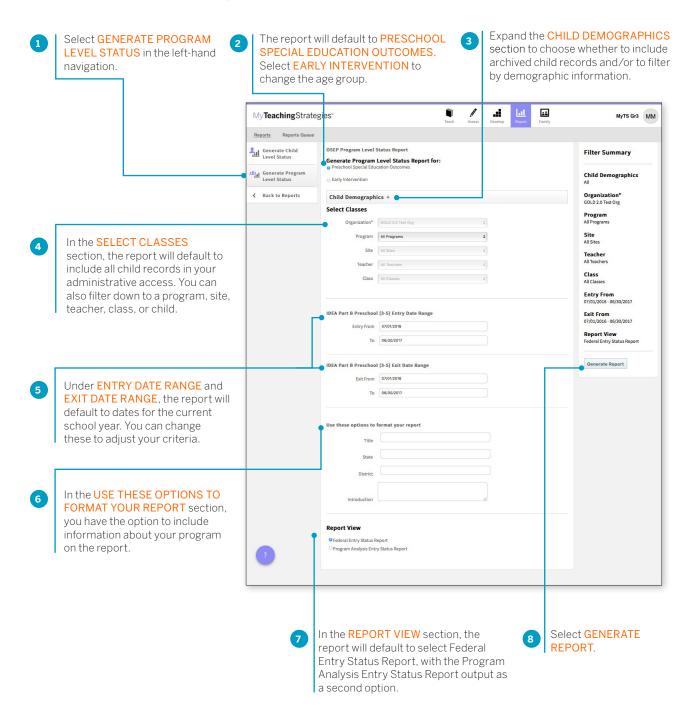

#### Report Results - Program Level

The report will generate with a breakdown of the child demographic information included in the report.

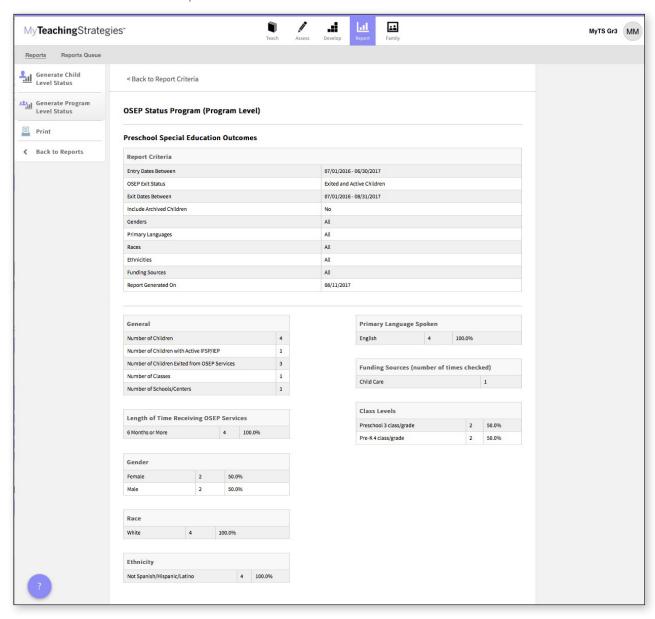

#### Federal Entry Status Report

#### **Summary of Outcomes**

The following table summarizes the child outcomes of this group of children.

|                                                                       | Outco      | Outcome 1  |       | Outcome 2  |           | ome 3  |
|-----------------------------------------------------------------------|------------|------------|-------|------------|-----------|--------|
|                                                                       | Entry      | Exit       | Entry | Exit       | Entry     | Exit   |
| Children who are functioning at a level comparable to same-aged peers | 2<br>50.0% | 1<br>33.3% | 50.0% | 1<br>33.3% | 100.0%    | 100.09 |
| Children who are functioning at a level below same-aged peers         | 2<br>50.0% | 2<br>66.7% | 50.0% | 66.7%      | 0.0%      | 0.09   |
| Totals                                                                | 4<br>100%  | 3<br>100%  | 100%  | 3<br>100%  | 4<br>100% | 1009   |

#### **Support Data**

The following table reports the percentage of children who are functionally at a level comparable to same-aged peers across all three outcomes, as well as those who are not functioning at a level comparable to same-aged peers in at least one outcome area. Please note that this table only includes children who had entry data for all three outcomes

| Entry: Comparable for all 3 outcomes | Entry: Below for at least<br>1 outcome | Entry:<br>Totals | Exit: Comparable for all 3 outcomes | Exit: Below for at least 1 outcome | Exit:<br>Totals |
|--------------------------------------|----------------------------------------|------------------|-------------------------------------|------------------------------------|-----------------|
| 2                                    | 2                                      | 4                | 1                                   | 2                                  | 3               |
| 50.0%                                | 50.0%                                  | 100%             | 25.0%                               | 50.0%                              | 75.0%           |

The following tables report the percentages of children who are functionally at a level comparable to same-aged peers across all three outcomes, as well as those who are not functioning at a level comparable to same-aged peers in one outcome area, in two outcome areas, and in all three outcome areas. Please note that this table only includes children who had entry data for all three outcomes

| Entry: Comparable for all 3 outcomes | Entry: Below for 1<br>outcome | Entry: Below for 2 outcomes | Entry: Below for 3 outcomes | Entry:<br>Totals |
|--------------------------------------|-------------------------------|-----------------------------|-----------------------------|------------------|
| 2<br>50.0%                           | 0.0%                          | 2<br>50.0%                  | 0.0%                        | 4<br>100%        |

| Exit: Comparable for all 3 outcomes | Exit: Below for 1 outcome | Exit: Below for 2 outcomes | Exit: Below for 3 outcomes | Exit:<br>Totals |
|-------------------------------------|---------------------------|----------------------------|----------------------------|-----------------|
| 33.3%                               | 0.0%                      | 66.7%                      | 0                          | 100             |

#### Program Analysis Entry Status Report

#### **Summary of Outcomes**

In the following table, the "Comparable" heading signifies children who are functioning at a level comparable to the same-aged peers and the "Below" heading signifies children who are functioning at a level below same-aged peers.

| Outcome 1       |         |                   |              |               |                  |             |              |
|-----------------|---------|-------------------|--------------|---------------|------------------|-------------|--------------|
| Program         | Site    | Entry: Comparable | Entry: Below | Entry: Totals | Exit: Comparable | Exit: Below | Exit: Totals |
| Default Program | EcoSite | 2<br>50.0%        | 2<br>50.0%   | 4<br>100%     | 1<br>25.0%       | 2<br>50.0%  | 3<br>75.0%   |

|                 |         |                   |              | Outcom        | e 2              |             |              |
|-----------------|---------|-------------------|--------------|---------------|------------------|-------------|--------------|
| Program         | Site    | Entry: Comparable | Entry: Below | Entry: Totals | Exit: Comparable | Exit: Below | Exit: Totals |
| Default Program | EcoSite | 2<br>50.0%        | 50.0%        | 4<br>100%     | 1<br>25.0%       | 50.0%       | 3<br>75.0%   |

| Outcome 3       |         |                   |              |               |                  |             |              |
|-----------------|---------|-------------------|--------------|---------------|------------------|-------------|--------------|
| Program         | Site    | Entry: Comparable | Entry: Below | Entry: Totals | Exit: Comparable | Exit: Below | Exit: Totals |
| Default Program | EcoSite | 4<br>100.0%       | 0.0%         | 4<br>100%     | 3<br>75.0%       | 0.0%        | 75.0%        |

#### **Support Data**

The following table reports the percentage of children who are functionally at a level comparable to same-aged peers across all three outcomes, as well as those who are not functioning at a level comparable to same-aged peers in at least one outcome area. Please note that this table only includes children who had entry data for all three outcomes

| Entry: Comparable for all 3 outcomes | Entry: Below for at least<br>1 outcome | Entry:<br>Totals | Exit: Comparable for all 3 outcomes | Exit: Below for at least 1 outcome | Exit:<br>Totals |
|--------------------------------------|----------------------------------------|------------------|-------------------------------------|------------------------------------|-----------------|
| 2                                    | 2                                      | 4                | 1                                   | 2                                  | 3               |
| 50.0%                                | 50.0%                                  | 100%             | 25.0%                               | 50.0%                              | 75.0%           |

The following tables report the percentages of children who are functionally at a level comparable to same-aged peers across all three outcomes, as well as those who are not functioning at a level comparable to same-aged peers in one outcome area, in two outcome areas, and in all three outcome areas. Please note that this table only includes children who had entry data for all three outcomes

| Entry: Comparable for all 3 outcomes | Entry: Below for 1 outcome | Entry: Below for 2 outcomes | Entry: Below for 3 outcomes | Entry:<br>Totals |
|--------------------------------------|----------------------------|-----------------------------|-----------------------------|------------------|
| 2                                    | 0.0%                       | 2                           | 0                           | 4                |
| 50.0%                                |                            | 50.0%                       | 0.0%                        | 100%             |

| Exit: Comparable for all 3 outcomes | Exit: Below for 1 outcome | Exit: Below for 2 outcomes | Exit: Below for 3 outcomes | Exit:<br>Totals |
|-------------------------------------|---------------------------|----------------------------|----------------------------|-----------------|
| 33.3%                               | 0.0%                      | 2<br>66.7%                 | 0.0%                       | 3<br>100%       |

#### OSEP Federally Mandated Year-End

The OSEP Federally Mandated Year-End report can be used for child-level and program-level reporting for children ages birth to 3 served in Early Intervention Programs or children ages 3–5 served in Preschool Special Education Programs. When generated at the child level, this report will display entry scores, exit scores, and overall progress scores for each of the three OSEP outcomes and the child's category on the ECO Center Child Outcomes Summary Form for each outcome.

To create an OSEP Federally Mandated Year-End report, access the Report area, and then select GO for the OSEP Federally Mandated Year-End report.

#### Report Criteria - Child Level

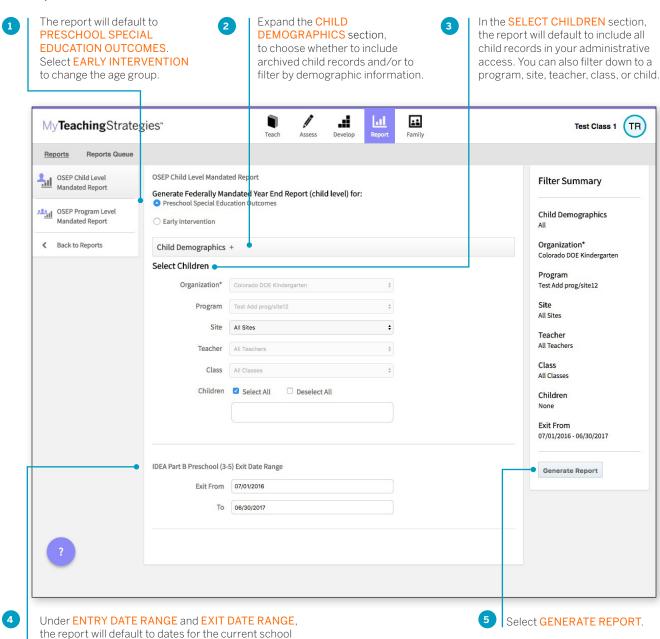

year. You can change these to adjust your criteria.

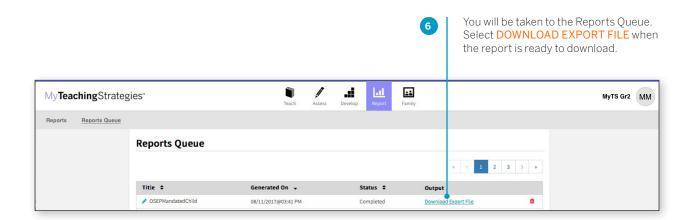

#### Report Results - Child Level

An Excel file will download to your device that will include each child record on an IEP or IFSP (depending on the age group selected) with their entry scores, exit scores, the overall progress scores for each of the three OSEP outcomes, and the category on the ECO Center Child Outcomes Summary Form for each outcome.

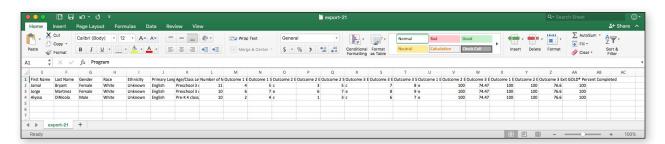

#### Report Criteria – Program Level

When generated at the program level, the report can include the number and percentage of children who fall in each of the five outcomes categories for each of the three OSEP outcomes.

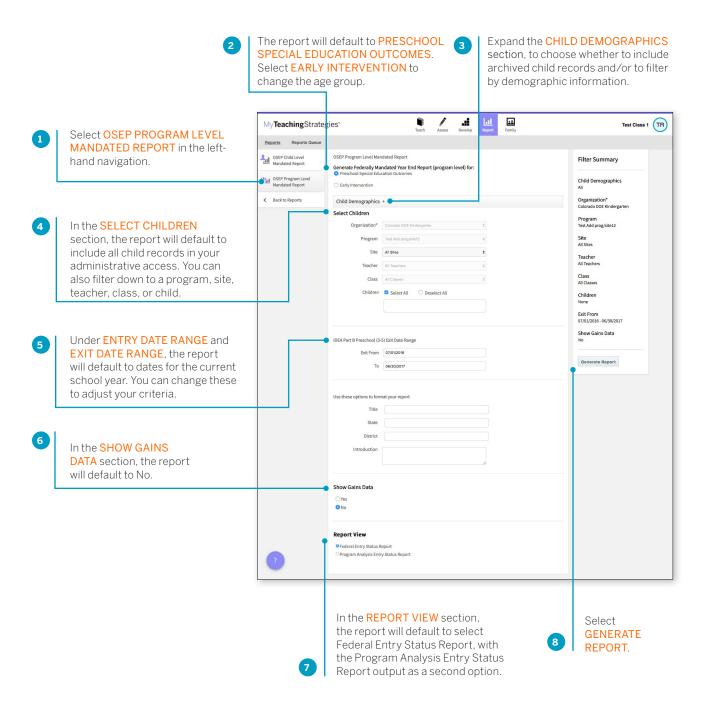

#### Report Results - Program Level

The report will generate with a breakdown of the child demographic information included in the report.

#### **Child Outcomes Summary**

#### Outcome 1: Positive social-emotional skills (including social relationships)

| ECO Recommended Expanded Categories                                                                                                    | Number of<br>Children | Percent of<br>Children |  |
|----------------------------------------------------------------------------------------------------|-----------------------|------------------------|--|
| a. Children who did not improve functioning                                                                                                    | 0                     | 0.0%                   |  |
| <ul> <li>b. Children who improved functioning, but not sufficiently to move nearer to functioning comparable to same-aged<br/>peers</li> </ul>                                      | 0                     | 0.0%                   |  |
| c. Children who improved functioning to a level nearer to same-aged peers but did not reach it                                                                                      | 2                     | 66.7%                  |  |
| d. Children who improved functioning to reach a level comparable to same-aged peers                                                                                                 | 0                     | 0.0%                   |  |
| e. Children who maintained functioning at a level comparable to same-aged peers                                                                                                    | 1                     | 33.3%                  |  |
| Totals                                                                                                    | 3                     | 100.0%                 |  |
| Summary Statements                                                                                                    |                       |                        |  |
| Of those children who entered the program below age expectations in each Outcome, the percent who substantially increased their rate of growth by the time they exited the program. |                       |                        |  |
| The percent of children who were functioning within age expectations in each Outcome by the time they exited the program.                                                           |                       |                        |  |

#### Outcome 2: Acquiring and using knowledge and skills

| ECO Recommended Expanded Categories                                                                                                    | Number of<br>Children | Percent of<br>Children |  |  |  |  |
|----------------------------------------------------------------------------------------------------|-----------------------|------------------------|--|--|--|--|
| a. Children who did not improve functioning                                                                                                    | 0                     | 0.0%                   |  |  |  |  |
| <ul> <li>b. Children who improved functioning, but not sufficiently to move nearer to functioning comparable to same-aged<br/>peers</li> </ul>                                      | 0                     | 0.0%                   |  |  |  |  |
| c. Children who improved functioning to a level nearer to same-aged peers but did not reach it                                                                                      | 2                     | 66.7%                  |  |  |  |  |
| d. Children who improved functioning to reach a level comparable to same-aged peers                                                                                                 | 0                     | 0.0%                   |  |  |  |  |
| e. Children who maintained functioning at a level comparable to same-aged peers                                                                                                    | 1                     | 33.3%                  |  |  |  |  |
| Totals                                                                                                    | 3                     | 100.0%                 |  |  |  |  |
| Summary Statements                                                                                                    |                       |                        |  |  |  |  |
| Of those children who entered the program below age expectations in each Outcome, the percent who substantially increased their rate of growth by the time they exited the program. |                       |                        |  |  |  |  |

#### Outcome 3: Taking appropriate action to meet needs

The percent of children who were functioning within age expectations in each Outcome by the time they exited the program.

| ECO Recommended Expanded Categories                                                                                                    | Number of<br>Children | Percent of<br>Children |  |  |  |
|----------------------------------------------------------------------------------------------------|-----------------------|------------------------|--|--|--|
| a. Children who did not improve functioning                                                                                                    | 0                     | 0.0%                   |  |  |  |
| <ul> <li>b. Children who improved functioning, but not sufficiently to move nearer to functioning comparable to same-aged<br/>peers</li> </ul>                                      | 0                     | 0.0%                   |  |  |  |
| c. Children who improved functioning to a level nearer to same-aged peers but did not reach it                                                                                      | 0                     | 0.0%                   |  |  |  |
| d. Children who improved functioning to reach a level comparable to same-aged peers                                                                                                 | 0                     | 0.0%                   |  |  |  |
| e. Children who maintained functioning at a level comparable to same-aged peers                                                                                                    | 3                     | 100.0%                 |  |  |  |
| Totals                                                                                                    | 3                     | 100.0%                 |  |  |  |
| Summary Statements                                                                                                    |                       |                        |  |  |  |
| Of those children who entered the program below age expectations in each Outcome, the percent who substantially increased their rate of growth by the time they exited the program. |                       |                        |  |  |  |
| The percent of children who were functioning within age expectations in each Outcome by the time they exited the program.                                                           |                       |                        |  |  |  |

33.3%

#### Gains Data

| ı                  |           |           |            |           |            |           |           |           | 2         |            |           |           |           |           |           |           |           |  |
|--------------------|-----------|-----------|------------|-----------|------------|-----------|-----------|-----------|-----------|------------|-----------|-----------|-----------|-----------|-----------|-----------|-----------|--|
| ı                  | 2         | 3         | 4          | 5         | 6          | 7         | 8         | 9         | 1         | 2          | 3         | 4         | 5         | 6         | 7         | 8         | 9         |  |
| )<br>).0%          | 0<br>0.0% | 0<br>0.0% | 0 0.0%     | 0         | 0<br>0.0%  | 0<br>0.0% | 0<br>0.0% | 0<br>0.0% | 0.0%      | 0<br>0.0%  | 0<br>0.0% | 0<br>0.0% | 0<br>0.0% | 0<br>0.0% | 0<br>0.0% | 0<br>0.0% | 0         |  |
| 3                  |           |           |            |           |            |           |           |           | 4         |            |           |           |           |           |           |           |           |  |
| Ĺ                  | 2         | 3         | 4          | 5         | 6          | 7         | 8         | 9         | 1         | 2          | 3         | 4         | 5         | 6         | 7         | 8         | 9         |  |
| )<br>).0%          | 0<br>0.0% | 0<br>0.0% | 0<br>0.0%  | 0<br>0.0% | 0<br>0.0%  | 0<br>0.0% | 0<br>0.0% | 0<br>0.0% | 0<br>0.0% | 1<br>33.3% | 0.0%      | 0<br>0.0% | 0.0%      | 0<br>0.0% | 0.0%      | 0<br>0.0% | 0<br>0.0% |  |
|                    |           |           |            |           |            |           |           | 6         |           |            |           |           |           |           |           |           |           |  |
| L                  | 2         | 3         | 4          | 5         | 6          | 7         | 8         | 9         | 1         | 2          | 3         | 4         | 5         | 6         | 7         | 8         | 9         |  |
| )<br>).0%          | 0<br>0.0% | 0.0%      | 1<br>33.3% | 0<br>0.0% | 0<br>0.0%  | 0         | 0<br>0.0% | 0<br>0.0% | 0<br>0.0% | 0 0.0%     | 0<br>0.0% | 0.0%      | 0         | 0         | 0         | 0.0%      | 0.0%      |  |
| ,                  |           |           |            |           |            |           |           |           | 8         |            |           |           |           |           |           |           |           |  |
| L                  | 2         | 3         | 4          | 5         | 6          | 7         | 8         | 9         | 1         | 2          | 3         | 4         | 5         | 6         | 7         | 8         | 9         |  |
| 0. <mark>0%</mark> | 0<br>0.0% | 0.0%      | 0<br>0.0%  | 0<br>0.0% | 1<br>33.3% | 0<br>0.0% | 0<br>0.0% | 0<br>0.0% | 0<br>0.0% | 0<br>0.0%  | 0.0%      | 0<br>0.0% | 0.0%      | 0<br>0.0% | 0.0%      | 0<br>0.0% | 0<br>0.0% |  |
|                    |           |           |            |           |            |           |           |           |           |            |           |           |           |           |           |           |           |  |
| 9                  |           | 2         |            | 3         |            |           |           | 5         |           | 6          |           | 7         |           | 8         |           |           |           |  |
| )                  |           | 0         |            | 0         |            | 0         |           | 0 0.0%    |           | 0          |           | 0         |           | 0         |           | 0         |           |  |
| 0.0%               |           | 0.0%      |            | 0.0%      |            |           | 0.0%      |           |           | 0.0%       |           | 0.0%      |           | 0.0%      |           |           |           |  |
| utco               | me 2:     | Acqui     | ring ar    | d usir    | ig kno     | wledg     | e and     | skills    |           |            |           |           |           |           |           |           |           |  |
|                    |           |           |            |           |            |           |           |           | 2         |            |           |           |           |           |           |           |           |  |
| l                  | 2         | 3         | 4          | 5         | 6          | 7         | 8         | 9         | 1         | 2          | 3         | 4         | 5         | 6         | 7         | 8         | 9         |  |
| 0.0%               | 0<br>0.0% | 0.0%      | 0<br>0.0%  | 0<br>0.0% | 0<br>0.0%  | 0<br>0.0% | 0<br>0.0% | 0<br>0.0% | 0<br>0.0% | 0<br>0.0%  | 0<br>0.0% | 0<br>0.0% | 0<br>0.0% | 0<br>0.0% | 0<br>0.0% | 0<br>0.0% | 0<br>0.0% |  |
| 3                  |           |           |            |           |            |           |           |           | 4         |            |           |           |           |           |           |           |           |  |
| ı                  | 2         | 3         | 4          | 5         | 6          | 7         | 8         | 9         | 1         | 2          | 3         | 4         | 5         | 6         | 7         | 8         | 9         |  |
|                    |           |           |            |           |            |           |           |           |           | 0          | 0         | 0         | 0         | 0         | 0         | 0         | 0         |  |

# My**Teaching**Strategies™

# Family

To access the Family area, select the people icon from the main navigation bar.

How-To Guide for Administrators

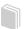

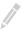

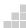

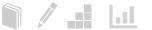

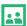

# Sharing Documentation, Weekly Plans, and Reports with Families

MyTeachingStrategies™ allows your teachers to share photos, videos, lesson plans, reports, and more with family members that have been added to a child's profile.

Sharing documentation? Be sure to individualize all documentation before sharing. Documentation will be shared with any family members whose children are associated with that documentation.

To share documentation, a weekly plan, or a report with a family member, select **SHARE** in the left-hand navigation. The documentation, weekly plan or report will be shared with all family members tied to the child's account.

For more information on how to add a family member in *MyTeachingStrategies*™, please reference the Administration chapter of the *MyTeachingStrategies*™ How-To Guide for Administrators.

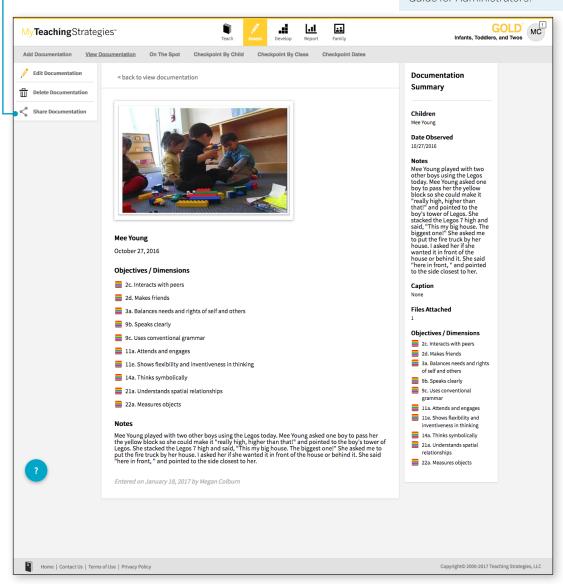

To access shared information, family members who have been added to a child's account in *MyTeachingStrategies*™ can set up their family account at **family.teachingstrategies.com** using the same email address on file. Please reference the *MyTeachingStrategies*™ How-To Guide for Families for information specific to family members.

# My**Teaching**Strategies™

# Support

To access Support, select the help icon from any screen.

How-To Guide for Administrators

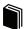

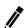

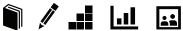

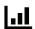

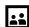

# **Support and Resources**

 $MyTeachingStrategies^{\mathsf{TM}}$  includes embedded support to help you answer any questions that may arise.

Support resources and videos will appear that are relevant to the area of  $MyTeachingStrategies^{\mathsf{TM}}$  that you're currently on.

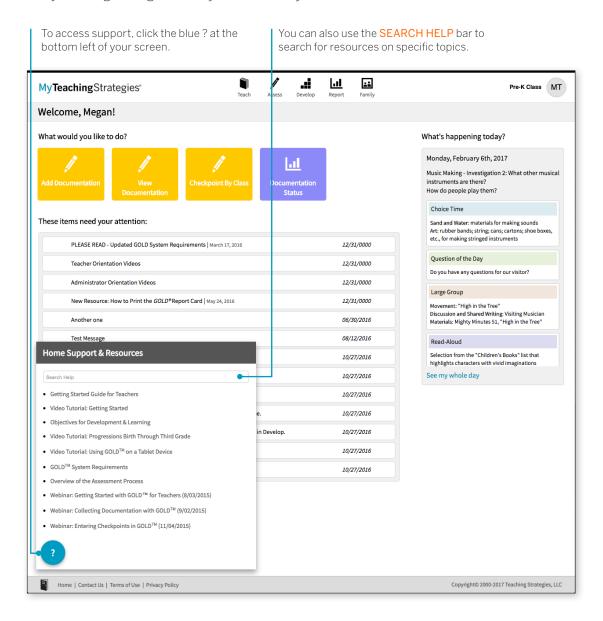

We hope that you found this How-To Guide to be useful and informative. If you have further questions or require additional support, call *MyTeachingStrategies*™ support at 866.736.5913.

Thank you for using *MyTeachingStrategies*™!